D01355501A

# TASCAM **SERIES 102i SERIES 208i AUDIO INTERFACE**

# リファレンスマニュアル

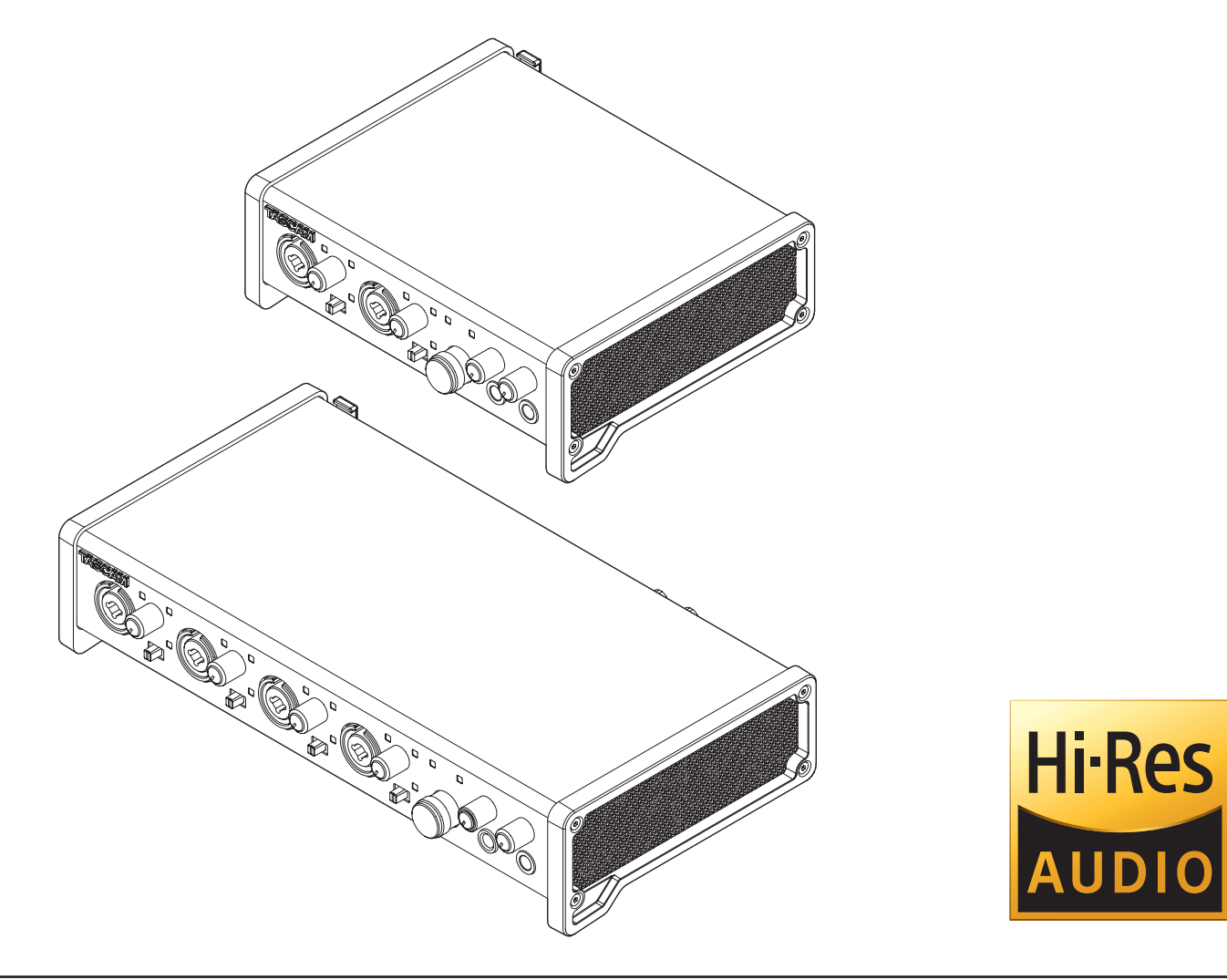

本機をパソコンに接続する前に、専用ドライバーをダウンロードし、パソコンにインストールしておく必要があります。

# 目次

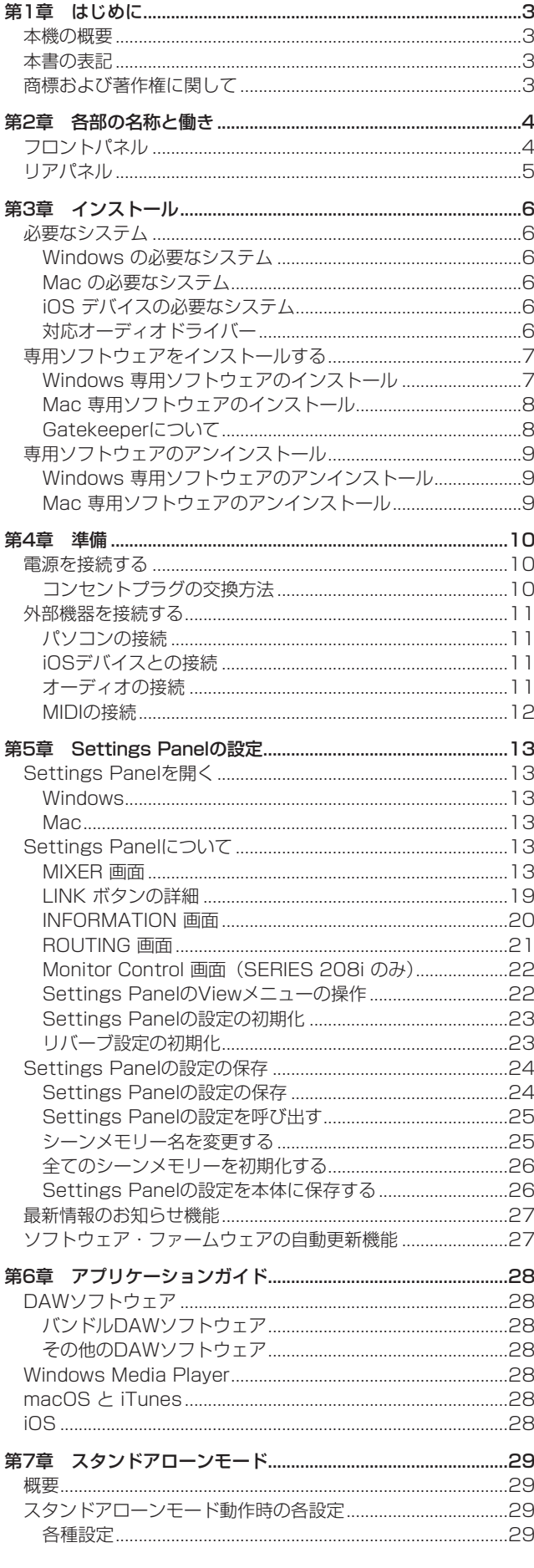

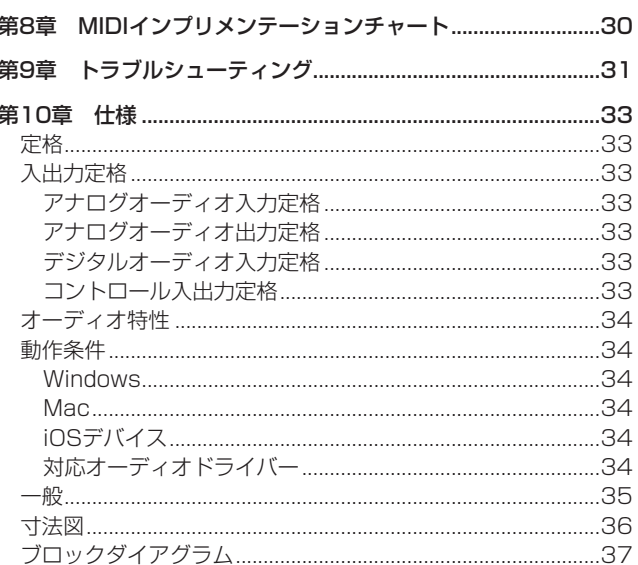

# <span id="page-2-0"></span>本機の概要

- EIN-129dBuを 達 成 し たUltra-HDDA (High Definition Discrete Architecture)マイクプリアンプを搭載
- Ultra-HDDAマイクプリアンプを装備 (SERIES 102i:2基、SERIES 208i:4基)
- XLRマイク入力(バランス)および標準ジャック入力(バラン ス/アンバランス)を複数装備
- 最大24bit/192kHzフォーマットのハイレゾ録音に対応
- Windows および Mac に対応
- USB端子 (USB-Bタイプ、USB2.0規格)を装備
- iPadなどのiOSデバイス接続に対応
- +48Vファントム電源の供給が入力チャンネルごとに可能
- ギター/ベースの直接入力に対応
- ダイレクトモニター機能により遅延の無いモニターが可能
- ダイナミックマイクの入力に対応した57dBの広さを誇る入力 レベル仕様
- ハードな使用にも耐える堅牢なメタルジャケット
- デスクトップでの優れた操作性を提供するアングルドデザイン
- 2系統の標準ジャックヘッドホン出力端子
- モニター出力とヘッドホン出力の音量を個別にコントロール可 能
- MIDIキーボードなどの接続ができるMIDI入出力端子
- DSPミキサー経由での低レイテンシーモニタリング
- 各入力チャンネルに4バンドEQ /コンプレッサーを装備した DSPミキサー
- 入出力を自由にアサインできるルーティング機能
- DSPミキサーの設定を記憶できるシーンメモリー (最大10シー ン、名称変更可能)
- TRSアナログ出力端子を装備 (SERIES 102i:2系統、SERIES 208i:8系統)
- TOSLINK 光デジタルマルチチャンネル入力端子 (S/MUX2 / S/MUX4対応)
- BNC WORDCLOCK 入出力端子 (終端オン/オフ付き、 SERIES 208i のみ)
- USB Audio Class 2.0に対応
- 主要DAWソフトウェアとの動作検証済み (Cubase、SONAR、 Pro Tools、Live、Studio One、Garage Band)
- ACアダプター付属 (PS-P1220E、変換プラグ3種類)
- DAWソフトウェア、プラグインFxをバンドル

# パソコン操作に関して

本書の説明に出てくるパソコンの基本操作について不明な点がある 場合は、お使いのパソコンの取扱説明書をご参照ください。 本機を使用するには、パソコンに専用ソフトウェアをインストール する必要があります。

ソフトウェアのインストールについては[、7ページ「専用ソフ](#page-6-1) [トウェアをインストールする」を](#page-6-1)ご覧ください。

# 本書の表記

本書では、以下のような表記を使います。

- **本機のスイッチ/端子などを「PHONESつまみ」のように太字** で表記します。
- パソコンのディスプレー上に表示される文字を「OK」のように 表記します。
- 必要に応じて追加情報などを、「ヒント」、「メモ」、「注意」とし て記載します。

# ヒント

本機を、このように使うことができる、といったヒントを記載 します。

# メモ

補足説明、特殊なケースの説明などを記載します。

# 注意

指示を守らないと、機器が壊れたり、データが失われたりする 可能性がある場合に記載します。

#### V注意

指示を守らないと、人がけがをする可能性がある場合に記載し ます。

# 商標および著作権に関して

- TASCAMおよびタスカムは、ティアック株式会社の登録商標で す。
- Microsoft、Windows、Windows Vista および Windows Media は、米国 Microsoft Corporation の米国、日本および その他の国における登録商標または商標です。
- Apple、Mac、macOS、iPad、Lightning、App Store およ び iTunes は、米国および他の国々で登録されたApple Inc. の 商標です。
- IOSは、Cisco の米国およびその他の国における商標または登 録商標であり、ライセンスに基づき使用されています。
- ASIO は、Steinberg Media Technologies GmbH の商標お よびソフトウェアです。

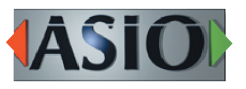

- Blackfin® and the Blackfin logo are registered trademarks of Analog Devices, Inc.
- その他、記載されている会社名、製品名、ロゴマークは各社の 商標または登録商標です。

# <span id="page-3-1"></span><span id="page-3-0"></span>フロントパネル

# SERIES 102i **SERIES 102i**

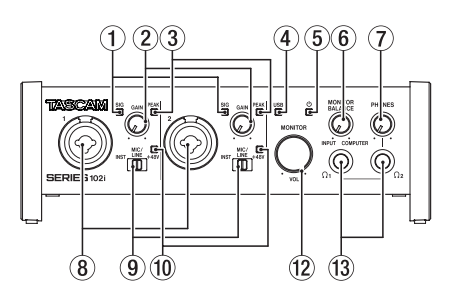

#### 1 SIGインジケーター

信号が入力されているとき(−32dBFS以上)に緑色に点灯し ます。

#### 2 GAINつまみ

入力端子からの入力レベルを調節します。

#### 3 PEAKインジケーター

入力信号が歪む直前(−1dBFS以上)から赤く点灯します。 **PEAK**インジケーターが点灯しないように調節してください。

#### (4) USBインジケーター

インジケーターが点灯/点滅/消灯し、本機の状態を表示します。

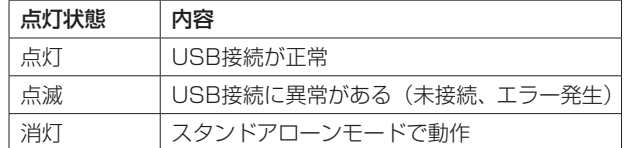

#### ⑤ 尐 インジケーター

リアパネルのSTANDBYスイッチ (m) がオンのとき、インジケー ターが点灯します。

クロックソースまたはOPTICAL入力が不定のとき、インジケー ターが点滅します(クロックソースをOPTICAL選択時)。

#### 6 MONITOR BALANCEつまみ

本機の入力端子からの信号とパソコンからの出力信号のバラン スを調節します。

**MONITOR BALANCE**つまみを左側(**INPUT**)に回すと本機の 入力端子からの信号が大きくなり、右側(COMPUTER)に回す とパソコンからの信号が大きくなります。

このつまみは、モニターバランス音量を調節するためのつまみ ですので、録音レベルには影響しません。

入力端子からの信号をモニターすることにより、遅延のない入 力モニター(ダイレクトモニター機能)が可能です。

#### 7 PHONESつまみ

PHONES  $\Omega_1$ 端子およびPHONES  $\Omega_2$ 端子の出力レベルを調節 します。

#### | 个注意

ヘッドホンを接続する前には、**PHONES**つまみで音量を最小に してください。突然大きな音が出て、聴力障害などの原因とな ることがあります。

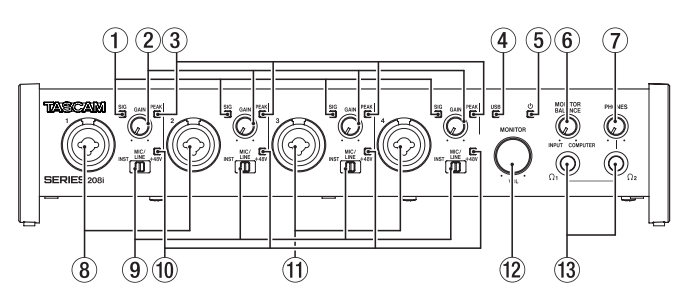

#### 8 1-2入力端子

XLR / TRSコンボジャックタイプのアナログ入力端子です。 ハイインピーダンス入力 (ギターなどの直接入力)にも対応し ています。

TRSジャックは、入力切り換えスイッチ (9) により、バラン スライン入力(MIC/LINE時)とアンバランス入力(INST時) の切り換えが可能です。

ギターやベースなどの楽器を直接接続する場合は、入力切り換 えスイッチ(9)を「**INST**」にします。

#### 9 入力切り換えスイッチ

各入力端子の入力ソースに応じて設定します。

- **INST**:ギター、ベース等のハイインピーダンス楽器を直接接続 する際に選択します。ハイインピーダンス受けのアンバ ランス入力になります。
- **MIC/LINE**:バランス出力のマイクやラインレベル出力機器を接 続する場合に選択します。
- **+48V**:**1-2** 入力端子および **3-4** 入力端子のXLR端子に+48Vの ファントム電源を供給します。

#### 0 +48Vインジケーター

入力切り換えスイッチ(9)が「+48V」のときにインジケーター が点灯します。

#### **10 3-4入力端子 (SERIES 208i のみ)**

XLR / TRSコンボジャックタイプのアナログ入力端子です。 ハイインピーダンス入力(ギターなどの直接入力)にも対応し ています。 TRSジャックは、入力切り換えスイッチ (9) により、バラン スライン入力(MIC/LINE時)とアンバランス入力(INST時) の切り換えが可能です。

ギターやベースなどの楽器を直接接続する場合は、入力切り換 えスイッチ(9)を「**INST**」にします。

#### 12 MONITORつまみ

リアパネルのLINE OUT (BALANCED) 1-2 端子 (20) の出力レ ベルを調節します。

#### ® PHONES  $Ω_1$  /  $Ω_2$  端子

ステレオヘッドホンを接続するためのステレオ標準ジャックで す。

リアパネルのLINE OUT (BALANCED) 1-2 端子 (20) と同じ信 号が出力されます。

ミニプラグのヘッドホンを接続する場合は、変換アダプターを ご使用ください。

# メモ

PHONES  $\Omega_1$  端子およびPHONES  $\Omega_2$  端子からは、同じ信号が 同じレベル(音量)で出力されます。

# <span id="page-4-0"></span>リアパネル

# SERIES 102i **SERIES 102i**

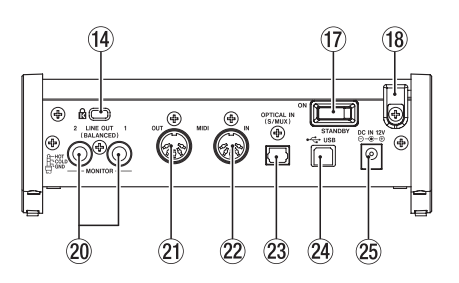

# (4) ケンジントンロック装着穴

# **66 WORD IN / OUT端子 (SERIES 208i のみ)** BNCタイプのワードクロック信号の入出力端子です。

ワードクロック信号(44.1k/48k/88.2k/96k/176.4k/192 kHz)を入出力します。

#### 注意

デジタルシステム内にワードクロックマスターが複数存在する と、機器の破損など重大な問題を引き起こす可能性があります。

 $\binom{16}{6}$  75Ω ON / OFF切り換えスイッチ(SERIES 208i のみ) このスイッチを「**ON**」に設定すると、**WORD IN**端子が75Ωで 終端されます。

# u STANDBYスイッチ

電源のオン/スタンバイ状態の切り換えを行います。

- 18 コードホルダー 付属の専用ACアダプター (PS-P1220E)のコードを引っ掛 けてプラグの抜け落ちを防止します。
- **19 LINE OUT (BALANCED)3-8端子(SERIES 208i のみ)** TRS標準ジャックタイプのアナログライン出力端子です。 規定出力レベルは、+4dBuです。 (Tip:HOT、Ring:COLD、Sleeve:GND)

# **20 LINE OUT (BALANCED) 1-2端子**

TRS標準ジャックタイプのアナログライン出力端子です。 規定出力レベルは、+4dBuです。 (Tip:HOT、Ring:COLD、Sleeve:GND)

# 21 MIDI OUT端子

DIN 5ピンの標準MIDI出力端子です。 MIDI信号を出力します。

# 22 MIDI IN端子

DIN 5ピンの標準MIDI入力端子です。 MIDI信号を入力します。

#### <sup>23</sup> OPTICAL IN (S/MUX) 端子

OPTICALフォーマットのマルチチャンネルデジタルオーディオ 入力端子です。 サンプリング周波数は、44.1k/48k/88.2k/96k/176.4k/1 92kHzに対応しています。 88.2k/96kHzの フ ォ ー マ ッ ト の 場 合 はS/MUX2に、 176.4k/192kHzのフォーマットの場合はS/MUX4に、それ ぞれ対応しています。

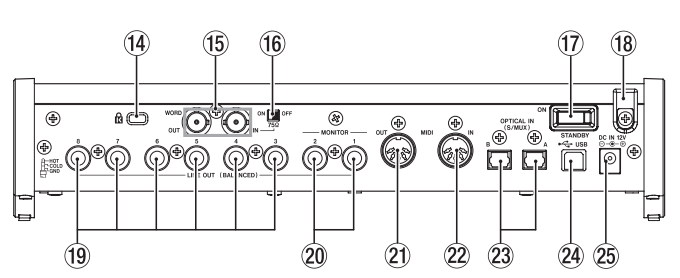

#### <sup>24</sup> USB端子

付属のUSB ケーブルを使ってパソコンと接続します。 (USB 2.0に対応)

# 注意

- USB3.0以上のポートに接続時は、USB2.0と同等なHigh Speed モード(最大480Mbps)で動作します。
- パソコンのサスペンドモードからの復帰後、正常に動作しない 場合は、本記の電源を入れ直すか、USBケーブルの接続をし直 してください。

#### **25 DC IN 12V端子**

付属の専用ACアダプター(PS-P1220E)を接続します。

# <span id="page-5-0"></span>第3章 インストール

# 必要なシステム

最 新 の 対 応OS状 況 に つ い て は、TASCAMの ウ ェ ブ サ イ ト (https://tascam.jp/jp/)ご確認ください。

# Windows の必要なシステム

# 対応OS

Windows 10 32ビット Windows 10 64ビット Windows 8.1 32ビット Windows 8.1 64ビット Windows 7 32ビット SP1以上 Windows 7 64ビット SP1以上 (Windows 8、Windows Vista および Windows XP はサポー ト外)

#### 対応パソコン

USB2.0ポートまたはUSB3.0以上のポートを装備した Windows 対応パソコン

#### CPU /クロック

デュアルコアプロセッサー 2GHz以上(x86)

#### メモリー

2GB以上

#### 注意

本機の動作確認は、上記のシステム条件を満たす標準的なパソ コンを使って行われていますが、上記条件を満たすパソコン全 ての場合の動作を保証するものではありません。同一条件下で あっても、パソコン固有の設計仕様や使用環境の違いにより処 理能力が異なります。

#### メモ

お使いのパソコンの環境によってはノイズが発生することがあ りますので、「電源オプション」画面の「電源プランの選択」を 「高パフォーマンス」に設定していただくことをお勧めします。

#### Mac の必要なシステム

#### 対応OS

macOS Mojave (10.14 以降) macOS High Sierra (10.13 以降) macOS Sierra (10.12 以降)

#### 対応パソコン

USB2.0またはUSB3.0以上のデバイスと接続可能なMac

#### CPU /クロック

デュアルコアプロセッサー 2GHz以上

#### メモリー

2GB以上

# iOS デバイスの必要なシステム

#### 対応OS

iOS10 以降のApple社製品

# 対応オーディオドライバー

#### Windows

USB Audio Class 2.0、ASIO2.2、WDM(MME)、MIDI

# Mac

Core Audio、Core MIDI

# iOS デバイス

Core Audio for iPhone

# <span id="page-6-1"></span><span id="page-6-0"></span>専用ソフトウェアをインストールする

本機を使用するには、パソコンに専用ソフトウェアをインストール する必要があります。

専用ソフトウェアは、随時更新されています。最新のソフトウェ アは、TASCAMのウェブサイト (https://tascam.jp/jp/) から、 ご使用のOSに対応した最新のソフトウェアをダウンロードしてく ださい。

- Windows パソコンは、専用ソフトウェアをインストールす ると Windows 専用のドライバー、および Windows 専用の Settings Panel (アプリケーション) がインストールされます。
- Macの場合は、専用ソフトウェアをインストールするとMac専 用のSettings Panel(アプリケーション)のみをインストール します。ドライバーは、OS標準ドライバーを使用します。
- iOSデバイスの場合は、iOS標準のドライバーを使用しますので、 専用ソフトウェアをインストールする必要はありません。

#### 注意

ソフトウェアのインストール時には、他のアプリケーションを 終了してからインストールを開始してください。

# Windows 専用ソフトウェアのインストール

以下の Windows 専用ソフトウェアのインストール手順にした がってインストールしてください。

#### 注意

- i パソコンと本機をUSBケーブルで接続する前に、Windows 専 用ソフトウェアのインストールを完了してください。
- パソコンに Windows 専用ソフトウェアをインストールする前 に本機をUSBケーブルで接続し、パソコンに「新しいハードウェ アの検出ウィザード」が起動してしまっている場合は、そのウィ ザードを終了させ、USBケーブルを抜いてください。

# Windows 専用ソフトウェアのインストール手順

- 1. TASCAMのウェブサイト (https://tascam.jp/jp/) から、 ご使用のOSに適した最新の専用ソフトウェアをダウンロード し、ご使用のパソコンに保存してください。
- **2.** 保存した Windows 専用ソフトウェア (zipファイル) をデス クトップなどに解凍してください。
- **3.** 解 凍 し て 生 成 さ れ る フ ォ ル ダ ー 内 に あ る「TASCAM\_ SERIES\_102i\_208i\_Installer\_x.xx.exe」(x.xx はバージョン番号) をダブルクリックすると、自動的にインストールソフトウェア が起動します。

#### 注意

zipファイルを解凍せずに、ダブルクリックして開かれたフォル ダーでexeファイルをダブルクリックした場合には、インストー ラーは起動できません。zipファイルを右クリックして表示され るメニューから「すべて展開...」を選択するなどして解凍してか ら再度実行してください。

**4.** インストールする環境によっては「セキュリティの警告」また は「ユーザーアカウント制御」の画面が表示される場合があり ます。その場合は、「はい(Y)」ボタンをクリックします。

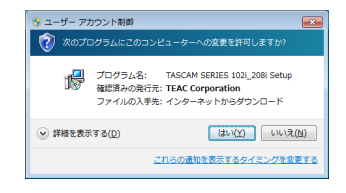

**5.** 使用ライセンス許諾契約書の内容を確認し、内容に同意ができ たら、「同意する(A)」を選択します。 次に「次へ(N) >| ボタンをクリックします。

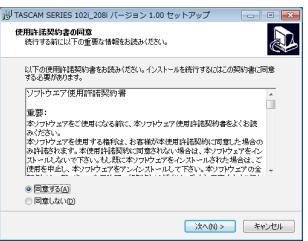

**6.** 次に「インストール(I)」ボタンをクリックします。

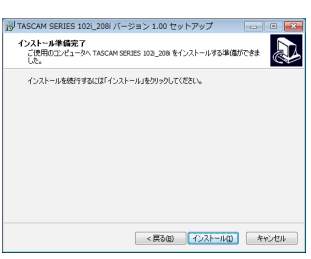

**7.** Windowsセキュリティ画面が表示されますが、次に「インス トール(I)」ボタンをクリックすると、インストールが開始され ます。

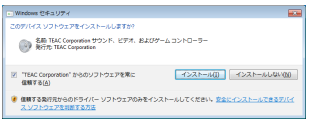

**8.** 次の画面が表示されたら、インストール作業は完了です。 「完了(F)」ボタンをクリックします。

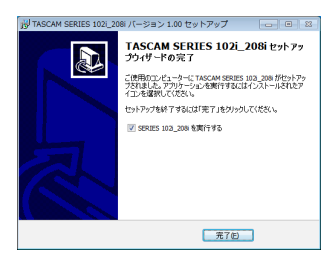

インストーラーが終了し、Windows 用Settings Panelが起 動します。

# メモ

ソフトウェアをインストール後に初めて本機をUSB接続する と、デバイスドライバーのインストールが実行されます。この とき Windows は、自動的に Windows Update を検索するた め、本機の接続が認識されるまでに時間がかかる場合がありま す。しばらくしても本機が認識されない場合、パソコンのディ スプレー右下の通知領域から、ソフトウェアのインストール画 面を表示させ、「Windows Update からのドライバーソフトウェ アの取得をスキップする」をクリックして、検索を終了させて ください。

# <span id="page-7-0"></span>Mac 専用ソフトウェアのインストール

# メモ

- i パソコンにUSBケーブルで接続する前に、Mac 専用ソフトウェ アをインストールしてください。
- i Gatekeeperの設定により、インストール中に警告画面が出 る こ と が あ り ま す。Gatekeeperに つ い て は[、8ペ ー ジ](#page-7-1) [「Gatekeeperについて」を](#page-7-1)ご参照ください。

# Mac 専用ソフトウェアのインストール手順

- 1. TASCAMのウェブサイト (https://tascam.jp/jp/) から、 ご使用のOSに適した最新の専用ソフトウェアをダウンロード し、ご使用のパソコンに保存してください。
- **2.** 保存した Mac 専用ソフトウェアのディスクイメージファイ ル「TASCAM\_SERIES\_102i\_208i\_Installer\_x.xx.dmg」ファイルを ダブルクリックし、開いたフォルダー内の「SERIES\_102i\_208i\_ Installer.pkg」をダブルクリックします。

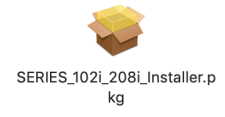

#### メモ

ご使用の環境により、ダウンロードしたzipファイルが解凍され ていない場合があります。その場合は、zipファイルを解凍して からディスクイメージファイルをダブルクリックしてください。

**3.** インストーラーが起動しますので、「続ける」ボタンをクリッ クします。

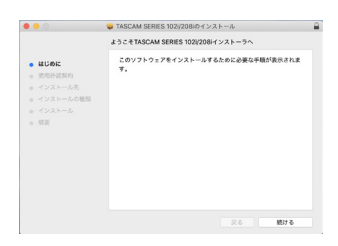

**4.** 次に希望の言語を選択し、「続ける」ボタンをクリックします。

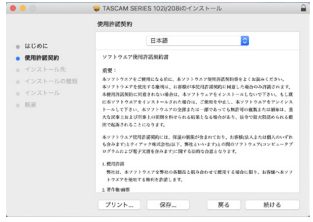

**5.** 「使用許諾契約を読む」ボタンをクリックして、使用許諾契約 の内容を確認します。内容に同意ができたら、「同意する」を 選択します。

次に「続ける」ボタンをクリックします。

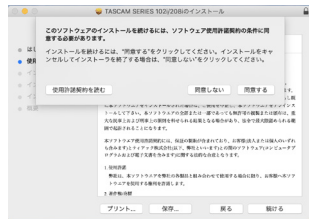

**6.** 次に「インストール」ボタンをクリックすると、インストール が開始されます。

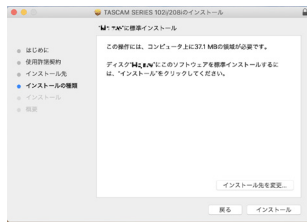

**7.** 次の画面が表示されたら、インストール作業は完了です。 「閉じる」ボタンをクリックします。

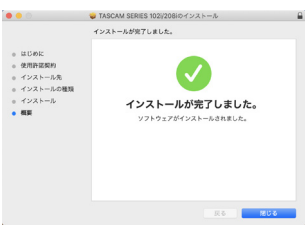

#### <span id="page-7-1"></span>Gatekeeperについて

macOS をお使いの場合、セキュリティー機能のGatekeeper設定 により、インストール中に警告メッセージが表示されることがあり ます.

表示された警告メッセージにより、対処方法が異なります。 詳しくは、以下の対処方法をご参照ください。

# Gatekeeperの設定を「Mac App Storeからのアプリケー ションのみを許可」にしている場合

「"SERIES\_102i\_208i\_Installer.pkg" は、Mac App Storeか ら ダ ウ ンロードされたものでないため開けません。」というセキュリ ティーの警告画面が表示されることがあります。

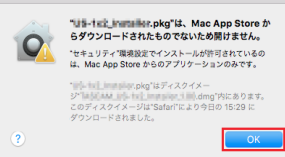

その場合には「OK」ボタンをクリックして警告画面を閉じたあ と、ファイル上でcontrolキーを押しながらクリックする、また はファイル上で右クリックし、メニューから「開く」をクリッ クしてください。

<span id="page-8-0"></span>「"SERIES\_102i\_208i\_Installer.pkg"は、Mac App Storeからダウン ロードされたものではありません。開いてもよろしいですか?」 という警告画面が表示されますので、「開く」ボタンをクリック してください。

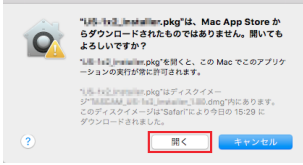

このとき、次のGatekeeperの設定を「Mac App Storeからのア プリケーションのみを許可」以外にしている場合と同じ警告画 面が表示されることがあります。

「"SERIES\_102i\_208i\_Installer.pkg"は、Mac App Storeからダウン ロードされたものでないため開けません。」というメッセージが 再度表示され、開けないことがあります。

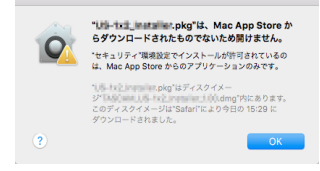

このときは、ファイルのあるフォルダーからデスクトップな ど他のフォルダーにファイルをコピーしてから実行するか、 Gatekeeperの設定を「Mac App Storeと確認済みの開発元から のアプリケーションを許可」に変更してから再度実行してくだ さい。

# Gatekeeperの設定を「Mac App Storeからのアプリケー ションのみを許可」以外にしている場合

「"TASCAM\_SERIES\_102i\_208i\_Installer\_x.xx.dmg"は、アプリケーショ ンで、インターネットからダウンロードされました。開いてもよろ しいですか?」というセキュリティーの警告画面が表示されること がありますが、その場合には「開く」ボタンをクリックしてください。

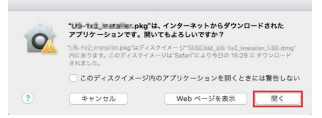

#### Gatekeeperの設定を変えるには

Gatekeeperの設定は、システム環境設定の「セキュリティと プライバシー」から「一般」タブの「ダウンロードしたアプリケー ションの実行許可:」項目で変更できます。 変更するには左下の A アイコンをクリックし、パスワードを入 力してロックを解除する必要があります。

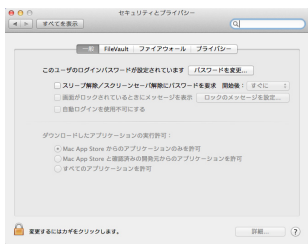

● ボタンもしくはcommand + Qなどでシステム環境設定を終 了する、または「すべてを表示」をクリックしてこの画面から 移動すると、再度ロックされます。

#### 注意

Gatekeeperの設定を変えることで、セキュリティーにリスク が生じる場合があります。

Gatekeeperの設定を変更してセキュリティーを下げた(下に ある項目に変更した)ときは、本ドライバーやファームウェア アップデートの終了後(ドライバーインストール直後にファー ムウェアアップデートを行う場合はファームウェアアップデー ト後)に設定を元に戻してください。

# 専用ソフトウェアのアンインストール

# メモ

通常は専用ソフトウェアのアンインストール作業は、必要あり ません。問題が発生した場合や本機の使用をおやめになる場合 に、以下の手順をご参照ください。

# Windows 専用ソフトウェアのアンインストール

- **1.** ご使用のOS(Windows 10/Windows 8.1/Windows 7) に適した設定方法で「プログラムのアンインストールまたは変 更」画面を開きます。
- **2.** 一覧の中から「TASCAM SERIES 102i 208i バージョン x.xx」 を選択し、ダブルクリックします。
- **3.** 以降は、スクリーンの指示にしたがってください。

# Mac 専用ソフトウェアのアンインストール

「SERIES 102i\_208i」をアプリケーションフォルダー内から削除すれ ば、アンインストールが完了です。

# <span id="page-9-0"></span>第4章 準備

# 電源を接続する

同梱されている付属の専用ACアダプター(PS-P1220E)を使っ て、以下のように電源を本機に接続します。

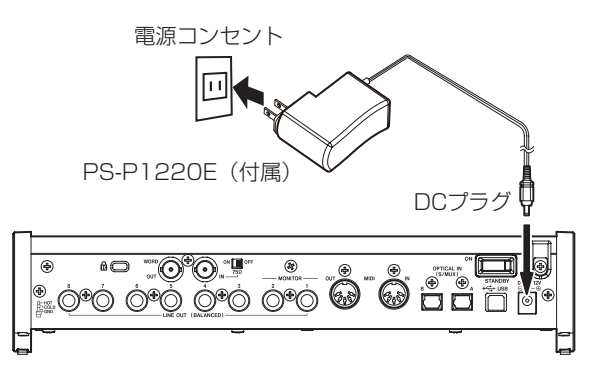

使用中のコード抜けを防ぐため、接続するときはコードホルダーに コードを巻いてください。

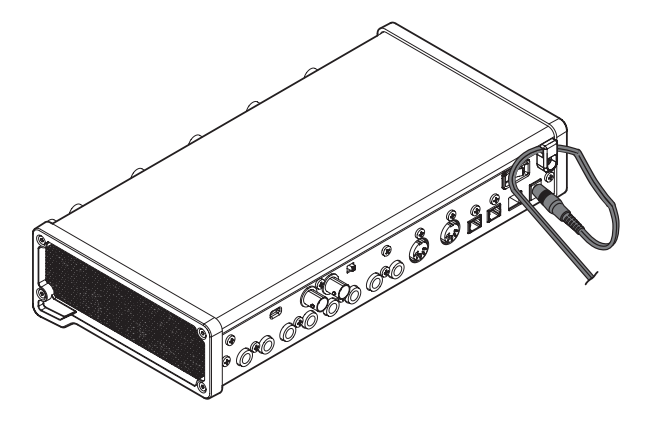

# 注意

必ず同梱されている専用ACアダプター(PS-P1220E)をお 使いください。他のACアダプターを使用すると故障、発熱、発 火などの原因になります。

#### メモ

専用ACアダプターには、4種類のコンセントプラグが同梱され ています。ご使用になる電源コンセントの形状に合ったコンセ ントプラグに取り替えてご使用ください。(→ [10ページ「コ](#page-9-1) [ンセントプラグの交換方法」\)](#page-9-1)

# <span id="page-9-1"></span>コンセントプラグの交換方法

# メモ

本機をお買い上げ時、付属する専用ACアダプター (PS-P1220E)にはコンセントプラグ (@)が取り付けられています。 改めてコンセントプラグを交換する必要はありません。

**1.** 専用ACアダプター (PS-P1220E) のノブ (1) を矢印方向 に移動させ、コンセントプラグ(◎)を引き抜きます。

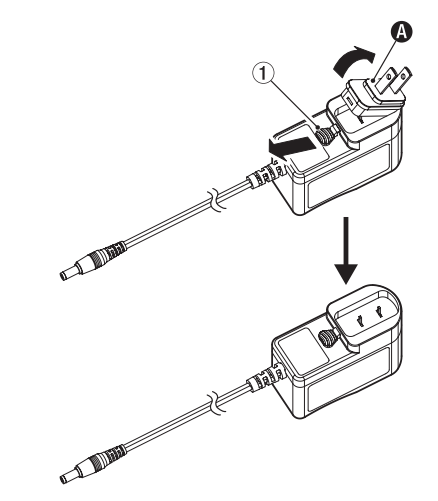

- 2. 付属する3種類のコンセントプラグ(B / B / D)の中から ACコンセントの形状に合うコンセントプラグを選びます。
- 3. もう一度、ノブ(1)を矢印方向に移動させ、ACアダプター にコンセントプラグを差し込みます。

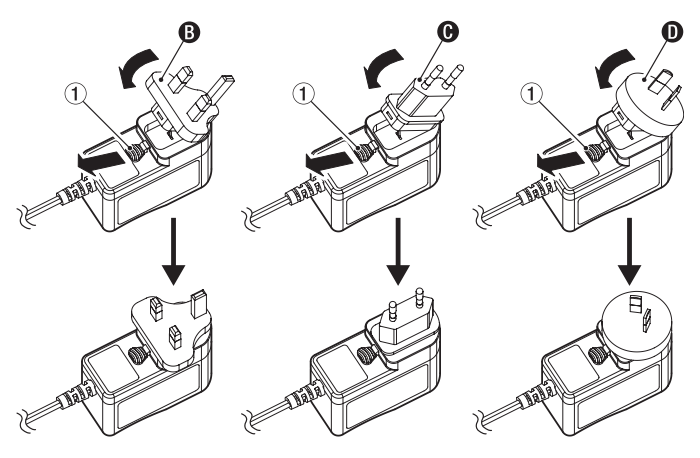

以上でコンセントプラグの交換は完了です。 交換完了後にコンセントプラグの浮きやガタつきがないか確認し、 異常がなければ電源コンセントに接続してください。

#### 注意

交換後のコンセントプラグに異常がある場合は、使用を中止し てください。異常状態のまま使用すると、火災・感電の原因と なります。お買い上げの販売店またはティアック修理センター (巻末に記載)に修理をご依頼ください。

# <span id="page-10-0"></span>外部機器を接続する

以下に、SERIES 208i の接続例を示します。

#### 接続前の注意

- 接続を行う前に、外部機器の取扱説明書をよくお読みになり、 正しく接続してください。
- 本機および接続する機器の電源を全てオフまたはスタンバイ状 態にします。
- 各機器の交流電源は、なるべく同一上の電源ラインから供給す るように設置してください。テーブルタップなどをご使用にな る場合、交流電源の電圧変動が少なくなるように、電流容量が 大きい太いケーブルをご使用ください。

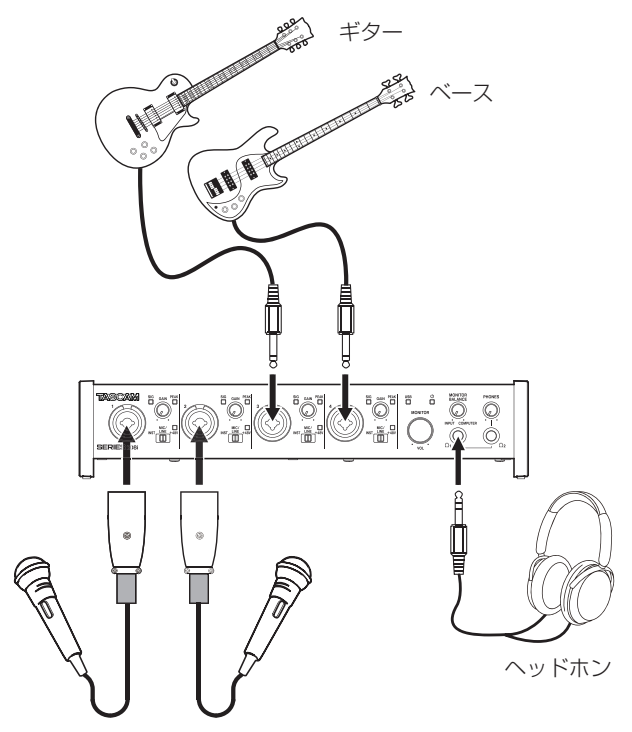

マイク

S/MUX搭載マイクプリアンプ 例:TASCAM SERIES 8p Dyna のワードクロッ ク出力を本機のクロックマスターにする場合

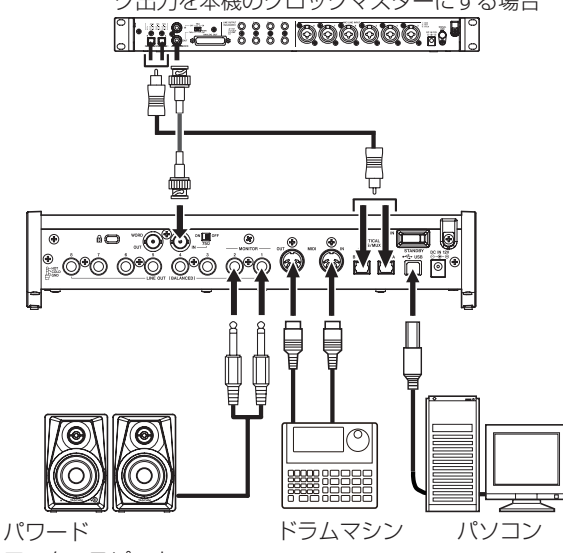

モニタースピーカー

[ SERIES 208i を使った接続例 ]

# パソコンの接続

付属のUSBケーブルを使って、本機とパソコンのUSB2.0ポート またはUSB3.0以上のポートに接続してください。USBの接続が 有効になると、フロントパネルの**USB**インジケーターが点灯します。

# 注意

USBハブなどで本機を接続した場合、そのUSBバス上のUSB 機器の影響でオーディオ信号のドロップアウト、クリックノイ ズなどが発生することがあります。そのため本機の接続は、別 のUSBポートに接続することを強くお勧めします。ただし、 USBキーボードとUSBマウスは接続しても問題ありません。

#### iOSデバイスとの接続

iOSデバイスとの接続には、Lightning-USBカメラアダプタと本 機付属のUSBケーブルが必要です。

# メモ

- · 本機と接続時、本機からiOSデバイスへの電源供給は行われま せん。
- i iOSは、176.4k/192kHzのサンプリング周波数に対応してい ません。

# オーディオの接続

マイク、ギター、キーボード、オーディオ機器など、本機に入力さ れたアナログ音声信号は、デジタル信号に変換されたあとにUSB を経由してパソコンに送られます。また、スピーカー(アンプ経由) やヘッドホンを本機に接続することにより、本機に入力されるオー ディオ信号やパソコンからの出力信号をモニターすることができま す。

# 注意

オーディオ機器を接続する場合には、**GAIN**つまみ、**MONITOR** つまみ、および**PHONES**つまみを下げた状態で行ってください。 モニター機器から突然大きな音が出て、機器の破損や聴力障害 の原因になる可能性があります。

#### マイクを接続する

#### ダイナミックマイク

フロントパネルの **1-2** 入力端子および **3-4** 入力端子 (SERIES 208i のみ)に接続します。

#### コンデンサーマイク

ファントム電源を必要とするコンデンサーマイクをご使用 になる場合は **1-2** 入力端子および **3-4** 入力端子(SERIES 208i のみ)に接続し、入力切り換えスイッチを「**+48V**」に 設定してください。

入力切り換えスイッチが「**+48V**」に設定されているときは、 フロントパネルの**+48V**インジケーターが点灯します。

# V注意

入力切り換えスイッチの切り換えは、MONITORつまみと **PHONES**つまみを下げた状態で行ってください。大きなノイズ を発生し、モニター機器から突然大きな音が出て、機器の破損 や聴力障害の原因になる可能性があります。

# 注意

- 入力切り換えスイッチは、チャンネルごとに切り換えが可能で す。ファントム電源を必要としないマイクを接続している場合 は、入力切り換えスイッチを「**+48V**」に設定しないでください。
- i 入力切り換えスイッチを「**+48V**」にした状態で、マイクの抜き 挿しをしないでください。大きなノイズを発生し、本機および 接続中の機器が故障する恐れがあります。
- ファントム電源を必要とするコンデンサーマイクを使用する場

<span id="page-11-0"></span>合のみ、入力切り換えスイッチを「**+48V**」にしてください。ファ ントム電源を必要としないダイナミックマイクなどを接続して いるときに入力切り換えスイッチを「**+48V**」にすると、本機お よび接続中の機器が故障する恐れがあります。

● リボンマイクの中には、ファントム雷源を供給すると故障の原 因になるものがあります。疑わしい場合は、リボンマイクにファ ントム電源を供給しないでください。

#### ギターを接続する

ギターやベースを直接本機に接続する場合は、フロントパネルの **1-2**入力端子および**3-4**入力端子(SERIES 208i のみ)に接続し、 その端子の入力切り換えスイッチを「**INST**」に設定します。

#### 電子機器/オーディオ機器などを接続する

電子楽器やオーディオ機器などを接続する場合は、フロントパネル の **1-2** 入力端子および **3-4** 入力端子(SERIES 208i のみ)に接 続し、その端子の入力切り換えスイッチを「**MIC/LINE**」に設定し ます。

# アナログレコードプレーヤーを接続する

アナログレコードプレーヤーの出力は、直接本機に接続することが できません。アナログレコードプレーヤーを本機に接続するには、 アナログレコードプレーヤーと本機の間にフォノイコライザーアン プが必要です(あるいはフォノ入力端子を持つオーディオアンプを 介して接続します)。

#### モニタースピーカーを接続する

モニタースピーカー(パワードモニタースピーカーまたはアンプ/ スピーカーシステム)は、リアパネルの**LINE OUT (MONITOR) 1-2**  端子に接続します。 スピーカーの音量は、フロントパネルの**MONITOR**つまみで調整可 能です。

#### ヘッドホンを接続する

ヘッドホンは、フロントパネルのPHONES Ω1端子またはPHONES Ω2端子(ステレオ標準ジャック)に接続します。

#### V注意

ヘッドホンを接続する前には、**PHONES**つまみで音量を最小に してください。突然大きな音が出て、聴力障害などの原因とな ることがあります。

# メモ

PHONES Ω<sub>1</sub> 端子およびPHONES Ω<sub>2</sub> 端子からは、同じ信号が 同じレベル(音量)で出力されます。

#### MIDIの接続

音源モジュール、キーボード/シンセサイザー、ドラムマシンなど のMIDI機器と本機を、以下のように接続します。

- MIDI機器の音をモニターしたい場合は、これらの出力を本機 フロントパネルの **1-2** 入力端子および **3-4** 入力端子(SERIES 208i のみ)に入力するか、外部ミキサーを使ってモニターし てください。
- リアパネルのMIDI IN / OUT端子を使って、MTC (MIDIタイム コード)の送受信を行うことができます。これにより、MTC対 応アプリケーションソフトでMTR(マルチトラックレコーダー) とMIDI機器を同期することができます。

# <span id="page-12-0"></span>Settings Panelを開く

Settings Panelを使って、本機の各種機能の設定を行うことがで きます。

Settings Panelを開くには、次の方法があります。

# メモ

iPadなどのiOSデバイスでは、Settings Panelを使用するこ とはできません。

# Windows

● 「スタートメニュー」の「TASCAM」から「SERIES 102i\_208i」 を選択します。

# Mac

- [Launchpad] から「SERIES 102i\_208i] をクリックする。
- 「Finder」→「アプリケーション」→「SERIES 102i 208i」をクリッ クして、Settings Panelを開く。
- ●「Audio MIDI設定」の「オーディオ装置」ウィンドウで→「SERIES 102i」または「SERIES 208i」を選択した状態でcontrolキーを 押しながらクリック (右クリック)、または ※ ボタンをクリッ クして表示されるメニューの中から「装置を設定...」をクリック して、Settings Panelを開く。

# Settings Panelについて

Settings Panelには、3つの画面があります。

Settings Panel上部の各タブをクリックすると、選択された画面 の表示になります。

- MIXER: 内蔵ミキサー、内蔵エフェクターの設定を行います。
- INFORMATION:ドライバーの現在のステータス(状態)/接続 情報を表示します。また、各種設定を行います。
- ROUTING: 出力の設定やMonitor Control (SERIES 208iのみ) の設定を行います。

# 注意

Settings Panelを開くときは最後に閉じたときの状態で開き ますが、各画面 (MIXER / INFORMATION / ROUTING) の設定 値は、各画面を設定しただけではシーンメモリーに保存されま せん。シーンメモリーに保存するには、メニューバーにある 「SceneMemory」メニューから保存操作を行ってください[。\(→](#page-23-1) [24ページ「Settings](#page-23-1) Panelの設定の保存」)

また、スタンドアローンで使用したい場合は、本体に保存させ る必要があります。本体に保存させるには、メニューバーにあ る「SceneMemory」メニューの「Save into the unit」を実行して ください。(→ 26ページ「Settings [Panelの設定を本体に](#page-25-1) [保存する」\)](#page-25-1)

# MIXER 画面

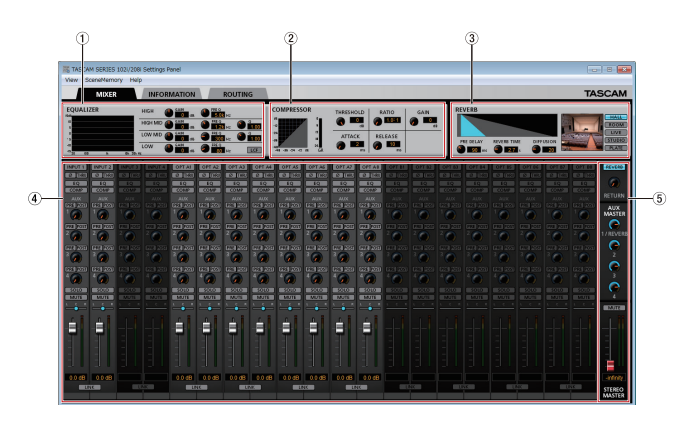

[ SERIES 102i Windows 用 Settings Panel · MIXER 画面 ]

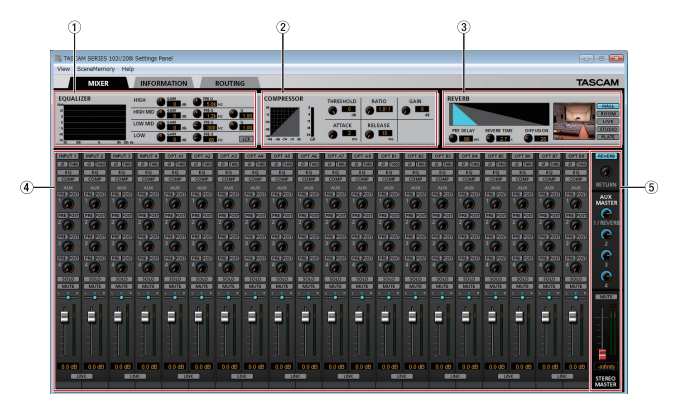

[ SERIES 208i Windows 用 Settings Panel・MIXER 画面 ]

# 1 EQUALIZER表示部

本 機 に は、4バ ン ド(HIGH / HIGH MID / LOW MID / LOW)のイコライザーが搭載されています。

イコライザーは、特定の周波数帯域を増幅あるいは減衰させる エフェクターです。個々の楽器の色付けや、幅広い帯域のバラ ンス調整や余分な帯域のピンポイント・カットなどに使用しま す。(→ [14ページ「EQUALIZER\(4バンドイコライザー\)](#page-13-0) [表示部の詳細」\)](#page-13-0)

イコライザーの設定をする場合、設定したいチャンネルのセレ クトボタンを選択します。

セレクトボタンで選択したチャンネルのイコライザーの設定が ここに表示されます。

#### 2 COMPRESSOR表示部

入力音量がスレッショルドレベルを超えた場合に、コンプレッ ション(音量の変化幅を圧縮)し、音量のバラつきを抑えます。 たとえば、発音時のレベルの高い部分を潰して全体のレベルを そろえ、減衰音のレベルを持ち上げることによって伸びのある 音にすることができます。(→ [15ページ「COMPRESSOR](#page-14-0) [表示部の詳細」\)](#page-14-0)

コンプレッサーの設定をする場合、設定したいチャンネルのセ レクトボタンを選択します。

セレクトボタンで選択したチャンネルのコンプレッサーの設定 がここに表示されます。

# メモ

- 入力がステレオ信号(ステレオリンクしているチャンネルまた はマスター)の場合は、LチャンネルまたはRチャンネルのどち らか一方でもスレッショルドレベルを超えると圧縮動作が始ま り、LチャンネルおよびRチャンネルの両方の音が圧縮されます。
- コンプレッサーがオフのときは、コンプレッサーのカーブは表 示しますが、メーターの表示はしません。

#### 3 REVERB表示部

原音に対して残響を加えるエフェクターです。原音を様々な時 間で遅延させた複数の音を自然に近い対時間減衰特性を持たせ て混ぜることにより、ホール、ライブハウスやスタジオのよう な残響を生み出します。(→ [15ページ「REVERB表示部の](#page-14-1) [詳細」\)](#page-14-1)

#### 4 チャンネルミキサー表示部

チャンネルごとの状態や設定を行います。(→ [16ページ](#page-15-0) [「チャンネルミキサー表示部の詳細」\)](#page-15-0)

#### メモ

SERIES 208iを接続時は、全てのチャンネルが使用可能です。 SERIES 102iを接続時は、INPUT 3 / INPUT 4 チャンネルおよ び OPT B1 - B8 チャンネルがグレーアウト表示になり使用でき ません。

#### 5 出力調節表示部

REVERB 、AUX MASTER および STEREO MASTER に関する設定 を行います。(→ [18ページ「出力調節表示部の詳細」\)](#page-17-0)

#### <span id="page-13-0"></span>EQUALIZER (4バンドイコライザー)表示部の詳細

特定の周波数帯域を増幅あるいは減衰させるエフェクターです。 個々の楽器の色付けや、幅広い帯域のバランス調整や余分な帯域の ピンポイント・カットなどに使用します。

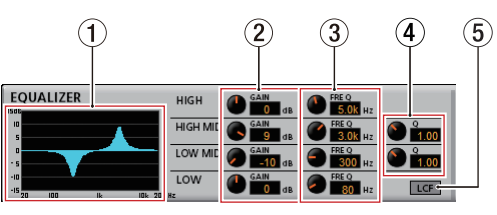

HIGHバンドはハイシェルビング(棚型)イコライザー、LOWバン ドはローシェルビング(棚型)イコライザー、HIGH MID / LOW MIDバンドはピーキング(ベル型)イコライザーです。

#### 1 EQグラフ表示

現在のイコライザー設定の周波数特性を表示します。 EQグラフは、イコライザーがオフのときも表示されます。

 $\alpha$  GAINつ ま み (HIGH / HIGH MID / LOW MID / LOW)

HIGHバンド/ HIGH MIDバンド/ LOW MIDバンド/ LOW バンドの増幅・減衰量を設定します。

設定範囲: ±12dB (初期値: OdB)

③ FREQつ ま み (HIGH / HIGH MID / LOW MID / LOW)

HIGHバンド/ HIGH MIDバンド/ LOW MIDバンド/ LOW バンドのカットオフ周波数を設定します。

#### 設定範囲

HIGH:1.7kHz ~ 18.0kHz(初期値:5kHz) HIGH MID: 32Hz ~ 18.0kHz (初期値: 1.2kHz) LOW MID: 32Hz ~ 18.0kHz (初期値: 300Hz) LOW:32Hz ~ 1.6kHz(初期値:80Hz)

#### $(4)$  Qつまみ (HIGH MID / LOW MID)

HIGH MIDバンド/LOW MIDバンドの尖鋭度(尖り具合)を 設定します。 値が大きいほど尖った特性になり、狭い範囲の周波数帯域に作 用します。値が小さいほどなだらかな特性になり、広い範囲の 帯域に作用します。

#### 設定範囲

HIGH MID: 0.25 ~ 16.00 (初期値: 1.00) LOW MID: 0.25 ~ 16.00 (初期値: 1.00)

# 5 LCFボタン

LCF ボタンをクリックすると、LCF ボタンが点灯し低域の雑音 などをカットするローカットフィルター機能が有効になります。 (初期値:オフ)

#### <span id="page-14-0"></span>COMPRESSOR表示部の詳細

入力音量がスレッショルドレベルを超えた場合に、コンプレッショ ン(音量の変化幅を圧縮)し、音量のバラつきを抑えます。 たとえば、発音時のレベルの高い部分を潰して全体のレベルをそろ え、減衰音のレベルを持ち上げることによって伸びのある音にする ことができます。

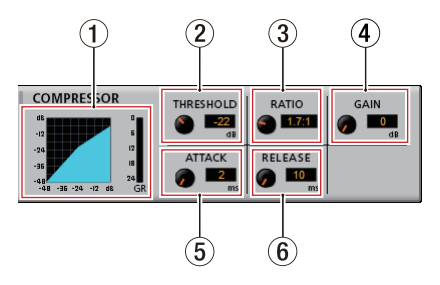

#### (1) コンプレッサー状態表示

コンプレッサーの入力信号レベル(INPUT)と出力信号レベル (OUTPUT)、およびゲインリダクションレベル (GR) の3種類の メーターで状態を表示します。

#### ② THRESHOLDつまみ

コンプレッサーをかけ始めるレベル(スレッショルドレベル) を調節します。

設定範囲:−32dB ~ 0dB(初期値:0dB)

#### 3 RATIOつまみ

入力音量の圧縮率を設定します。 右へ回すほど圧縮率が高くなり、圧縮幅が増加します。 設定範囲: 1.0:1~inf:1 (初期値: 1.0:1)

#### 4 GAINつまみ

出力音量の増幅幅を設定します。

コンプレッサーでは音量の圧縮を行うため、入力音に比べ出力 音のレベルは低くなります。GAIN つまみで出力音を増幅させる ことにより、入力音に近いレベルに戻すことができます。

設定範囲:0dB ~ 20dB(初期値:0dB)

#### 5 ATTACKつまみ

入力音量がスレッショルドレベルを超えた場合に、RATIO つま みで設定された圧縮率までに達するまでの時間を設定します。

設定範囲: 2ms ~ 200ms (初期値: 2ms)

#### 6 RELEASEつまみ

入力音量がスレッショルドレベルより下がったあと、圧縮が解 除され通常のレベルに戻るまでの時間を設定します。 設定範囲:10ms ~ 1000ms(初期値:10ms)

#### メモ

- 入力がステレオ信号(ステレオリンクしているチャンネルまた はマスター)の場合は、LチャンネルまたはRチャンネルのどち らか一方でもスレッショルドレベルを超えると圧縮動作が始ま り、LチャンネルおよびRチャンネルの両方の音が圧縮されます。
- コンプレッサーがオフのときは、コンプレッサーのカーブは表 示しますが、メーターの表示はしません。

#### <span id="page-14-1"></span>REVERB表示部の詳細

原音に対して残響を加えるエフェクターです。原音を様々な時間で 遅延させた複数の音を自然に近い対時間減衰特性を持たせて混ぜる ことにより、ホール、ライブハウスやスタジオのような残響を生み 出します。

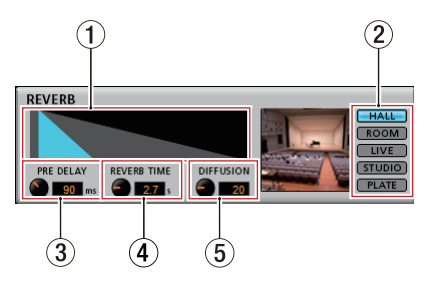

#### ① リバーブ状態表示

PRE DELAY つまみとREVERB TIME つまみの設定状態を表示し ます.

② リバーブタイプ選択スイッチ

リバーブタイプを選択します。 リバーブタイプによって残響音の密度やレベルが変化します。 選択肢:HALL(初期値)、ROOM、LIVE、STUDIO、PLATE

#### 3 PRE DELAYつまみ

初期反射音の遅延時間を設定します。 値が大きいほど、広い空間の反射音となります。 設定範囲:0ms ~ 250ms(初期値:90ms)

#### **4 REVERB TIMEつまみ**

残響音の持続時間を設定します。 値が大きいほど残響音が長く持続します。 設定範囲:  $0.1s \sim 10s$  (初期値: 2.7s)

#### 5 DIFFUSIONつまみ

残響の広がり具合を設定します。 設定範囲:0 ~ 100(初期値:20)

#### メモ

メニューバーの View メニューの Initialize Reverb 項目をクリッ クすると、REVERB 表示内の設定を初期化することはできます。 (→ [23ページ「リバーブ設定の初期化」\)](#page-22-1)

#### <span id="page-15-0"></span>チャンネルミキサー表示部の詳細

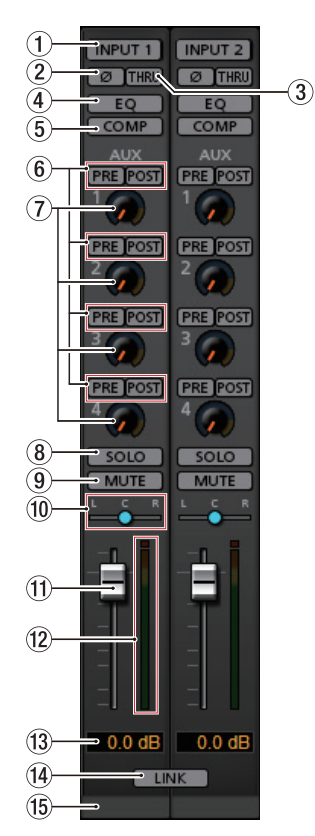

[ Settings Panel · MIXER画面1-2チャンネル ]

#### ① セレクトボタン

選択したチャンネルのイコライザーとコンプレサーの設定状態 が、EQUALIZER 表示部と COMPRESSOR 表示部に表示されます。

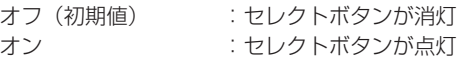

選択中のチャンネルから別のチャンネルを選択したいときは、 選択したいチャンネルのボタンを押します。今まで選択されて いたチャンネルのボタンが消灯し、新しく選択されたチャンネ ルのボタンが点灯し、選択が切り換わります。

#### 2 φ ボタン

各チャンネルの信号の位相(フェーズ)を変更します。 マイクのワイヤリングなどの原因により位相が逆相になってい る場合、φ ボタンをオン(点灯)させてチャンネルの位相(フェー ズ)を反転します。(初期値:オフ)

#### 3 THRUボタン

THRU ボタンをクリックすると、THRU ボタンが点灯したチャン ネルの入力信号がミキサーを通さずに直接パソコンに送られま す。

ミキサーを通らなくなるので、フェーズ、イコライザーおよび コンプレッサーの設定が無効になります。

#### **4 EQボタン**

各チャンネルのイコライザーをオン/オフを切り換えます。 EQ ボタンをクリックすると、EQ ボタンが点灯し EQUALIZER 表 示部で設定したイコライザーが有効になります。

#### 5 COMPボタン

各チャンネルのコンプレッサーをオン/オフを切り換えます。 COMP ボタンをクリックすると、COMP ボタンが点灯し COMPRESSOR 表示部で設定したコンプレッサーが有効になりま す。

6 PRE / POSTボタン

AUXバスに送る信号の取り出し位置を選択します。 選択されたボタンが点灯します。

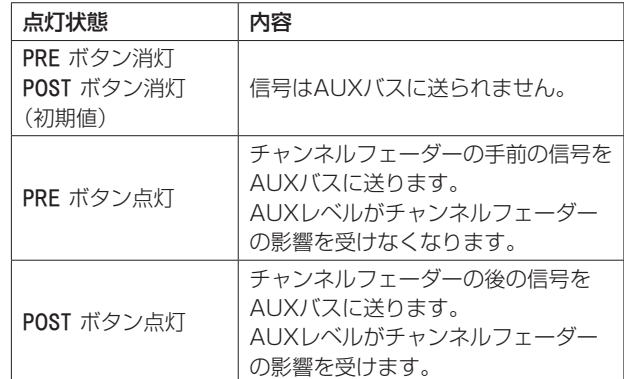

#### 7 AUX 1 〜 4つまみ/インジケーター

AUXバスに送る信号のレベル(AUXレベル)を調節します。 **調節範囲:**-inf.  $\sim$  6dB (初期値:-inf.)

AUX つまみを上下にドラッグした状態で、AUXレベルを調節し ます。

ドラッグしている間は、調節した値が AUX つまみの右下側に表 示されます。

インジケーターは0dB以下のレベルは青色、0dB 〜 6dBは黄 色が点灯します。

# 8 SOLOボタン

SOLO ボタンをオンにしたチャンネル以外のチャンネルが自動 的にミュート(消音)されます(インプレースソロモニター)。 ミュートされたチャンネルの MUTE ボタンは点灯します。(初期 値:オフ)

また、複数のチャンネルを同時にソロにすることも可能です。

#### メモ

- •全ての SOLO ボタンがオフの状態で、あるチャンネルの SOLO ボタンをクリックするとソロへ入り、他の全てのチャンネルが 自動的にミュートされて、MUTE ボタンが点灯します。
- ●全ての SOLO ボタンがオフになると、ソロにより自動的にミュー トされていたチャンネルのミュートが解除され、ソロに入る前 のミュート状態が復帰します。
- **STEREO MASTER** チャンネルの MUTE ボタンは、ソロにより自 動的にオンにはなりません。

#### 9 MUTEボタン

MUTE ボタンをクリックすると、MUTE ボタンが点灯したチャン ネルがミュート(消音)されます。(初期値:オフ)

#### メモ

ミュートは、MUTE ボタンでのオン/オフ時以外に、SOLO ボタ ンを使用したときにも自動的に切り換わります。

#### 0 パンスライダー

各チャンネルの入力信号の定位を調節します。

パンスライダーのノブを左右にドラッグした状態で、定位を調 節します。

ドラッグしている間は、調節した位置がチャンネルレベルメー ター (12) 上側に表示されます。

左端のときは「L20」、右端のときは「R20」、中央では「C」を 表示します。

#### 設定範囲:L20 〜 L1、C(初期値)、R1 〜 R20

パンスライダーのノブの色は、中央「C」のとき青色、それ以外 は黄色になります。

#### メモ

- i パンスライダーのノブが中央「C」のとき、3dB下げられた信 号がステレオバスのLバスとRバスの両方に送られます。
- i パンスライダーをダブルクリックすると、パンスライダーが「C」 の位置に戻ります。
- パンスライダーのノブが左端のときは「L20」、そのチャンネル の信号はステレオバスのLバスのみに送られ、Rバスには送られ ません。
- パンスライダーのノブが右端のときは「R20」、そのチャンネル の信号はステレオバスのRバスのみに送られ、Lバスには送られ ません。

#### (f) チャンネルフェーダー

各チャンネルの信号をステレオバスへ送るレベルを調節します。 設定範囲: -infinity  $\sim$  6.0dB (初期値: 0.0dB)

チャンネルフェーダーのフェーダーノブを上下にドラッグした 状態で、チャンネルレベルを調節します。 チャンネルフェーダーのゲイン値は、フェーダーレベル表示部 (⑬) に表示されます。

#### メモ

フェーダーノブをSHIFT+クリックすると、フェーダーが0dB に設定されます。

#### w チャンネルレベルメーター

各チャンネルの信号のレベルは、各チャンネルレベルメーター に表示します。 チャンネルレベルメーターは−12dB以下のレベルを緑色、−

12dB 〜−6dBを黄色、−6dB以上は赤色が点灯します。 レベルメーターの最上部は、オーバーロードインジケーターです。

#### メモ

各チャンネルのメーターは、プリフェーダー(フェーダーに入 る前)です。フェーダーで調節する、またはミュートをかけて もレベルメーターには反映されません。

#### (3) フェーダーレベル表示部

この表示部の上にあるチャンネルフェーダーのレベルをデシベ ル単位の数値で表示します。

#### (14) LINKボタン

LINK ボタンをクリックにすると、LINK ボタンが点灯し奇数チャ ンネルと偶数チャンネルが1つのステレオチャンネルに統合さ れます。(初期値:オフ)

ステレオリンクモードの表示に変わり、各チャンネルの各ボタ ンおよび各つまみ類が統合されます。また、チャンネルレベル メーターがステレオ表示になります。

詳細は、[19ページ「LINK](#page-18-1) ボタンの詳細」をご参照ください。

#### (6) チャンネルメモ表示部

最大6文字までの英数文字が入力できます。

#### 文字入力の方法

- この場所をクリックすると、カーソルが点滅して入力待ち状 態になります。その状態でパソコンのキーボードから文字を 入力します。入力を終えたらパソコンのEnterキーを押して 確定します。
- 文字を入力したあとは、入力を確定するために必ずパソコ ンのEnterキーを押してください。Enterキーを押さないで MIXER 画面から他のタブ画面に移動すると、入力した文字は 表示されますが保存はされません。

#### <span id="page-17-0"></span>出力調節表示部の詳細

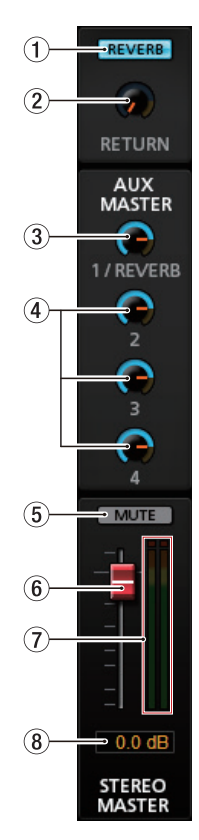

#### 1 REVERBボタン

REVERB ボタンをクリックして、リバーブをかけます。 (初期値:オン) リバーブがオンのとき、REVERB が点灯します。

#### メモ

サンプリング周波数が176.4k/192kHzの場合は、リバーブを オンにすることはできません。

# 2 RETURNつまみ/インジケーター

リバーブエフェクトからステレオバスに戻す信号のリターンレ ベルを調節します。

**調節範囲:** -inf.  $\sim$  6dB (初期値: -inf.)

RETURN つまみを上下にドラッグした状態で、リターンレベル を調節します。

ドラッグしている間は、調節した値が RETURN つまみの右下側 に表示されます。

インジケーターは0dB以下のレベルは青色、0dB 〜 6dBは黄 色が点灯します。

# 3 AUX MASTER 1/REVERBつまみ/インジケーター

AUX1バスとリバーブエフェクトに送る信号のセンドマスター レベルを調節します。

**調節範囲:** $-$ inf.  $\sim$  6dB (初期値: OdB)

1/REVERB つまみを上下にドラッグした状態で、センドレベル を調節します。

ドラッグしている間は、調節した値が 1/REVERB つまみの右下 側に表示されます。

インジケーターは0dB以下のレベルは青色、0dB 〜 6dBは黄 色が点灯します。

#### 4 AUX MASTER 2 〜 4つまみ/インジケーター

AUX2バス〜 AUX4バスに送る信号のセンドマスターレベルを 調節します。

**調節範囲:** $-$ inf.  $\sim$  6dB (初期値: OdB)

2 つまみ〜 4 つまみを上下にドラッグして、センドレベルを調 節します。

ドラッグしている間は、調節した値が 2 つまみ〜 4 つまみの右 下側に表示されます。

インジケーターは0dB以下のレベルは青色、0dB 〜 6dBは黄 色が点灯します。

- 5 MUTEボタン STEREO MASTER 出力がミュート(消音)されます。(初期値: オフ)
- 6 STEREO MASTERフェーダー 出力信号のレベルを調節します。

設定範囲: -infinity  $\sim$  6.0dB (初期値: 0.0dB)

STEREO MASTER フェーダーのフェーダーノブを上下にドラッ グした状態で、マスターレベルを調節します。 調節した値が、STEREO MASTER フェーダーレベル表示部 (8) に表示されます。

# 7 STEREO MASTERレベルメーター

マスターレベルをステレオレベルメーターに表示します。 STEREO MASTER レベルメーターは−12dB以下のレベルを緑 色、−12dB 〜−6dBを黄色、−6dB以上は赤色が点灯します。 レベルメーターの最上部は、オーバーロードインジケーターです。

# メモ

STEREO MASTER レベルメーターはポストフェーダー(フェー ダーを通したあと)です。フェーダーで調節する、またはミュー トをかけたりするとレベルメーターに反映されます。

#### 8 STEREO MASTERフェーダーレベル表示部

STEREO MASTER フェーダーのレベルをデシベル単位の数値で 表示します。

# <span id="page-18-1"></span><span id="page-18-0"></span>LINK ボタンの詳細

MIXER 画面の LINK ボタンをオン/オフしたとき、ステレオリンク時とステレオリンク解除時で設定状態が異なります。 設定の詳細は、以下になります。

### LINK ボタンをオフからオン時の設定状態

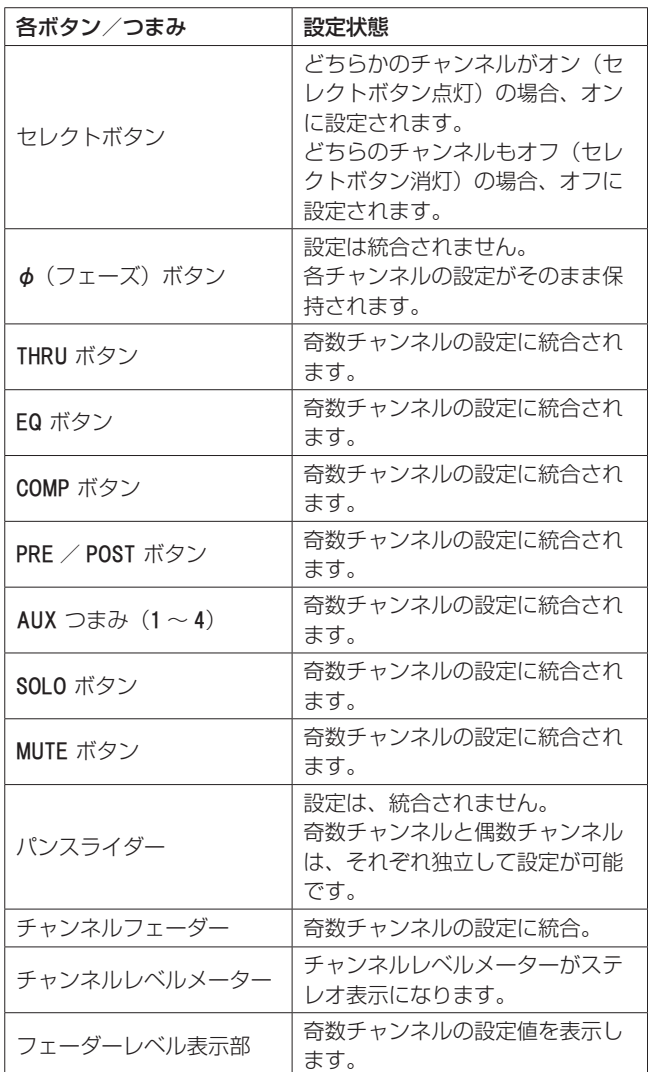

# メモ

LINK ボタンがオン (LINK ボタン点灯)のとき、セレクトボタン 名がステレオリンク時の名前が変更されます。

#### 例)

INPUT 1 ボタンと INPUT 2 ボタンのリンク時は、INPUT 1-2 ボ タンに名前が変更。

# LINK ボタンをオンからオフ時の設定状態

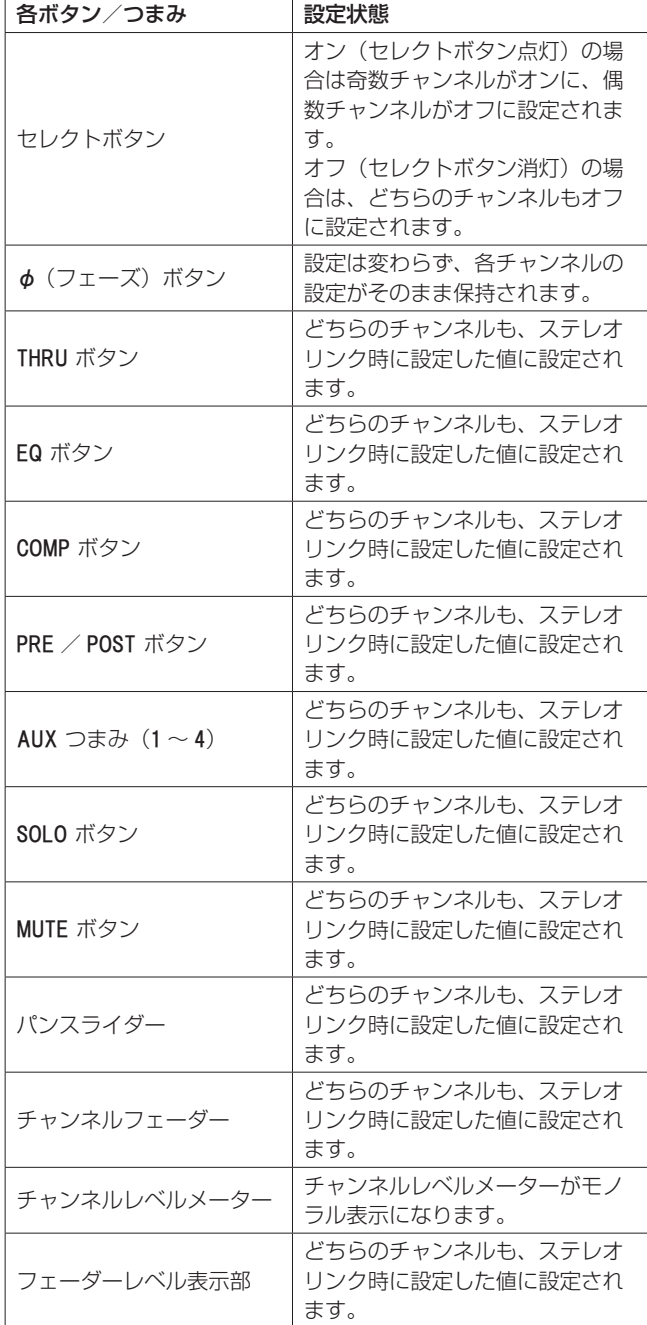

# <span id="page-19-0"></span>INFORMATION 画面

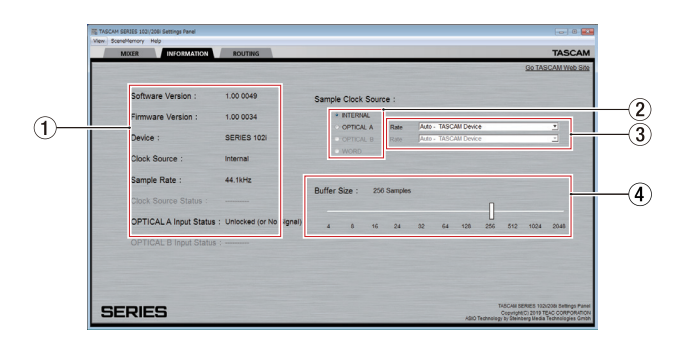

#### ① ステータス表示部

現在のステータス(状態)を表示しています。

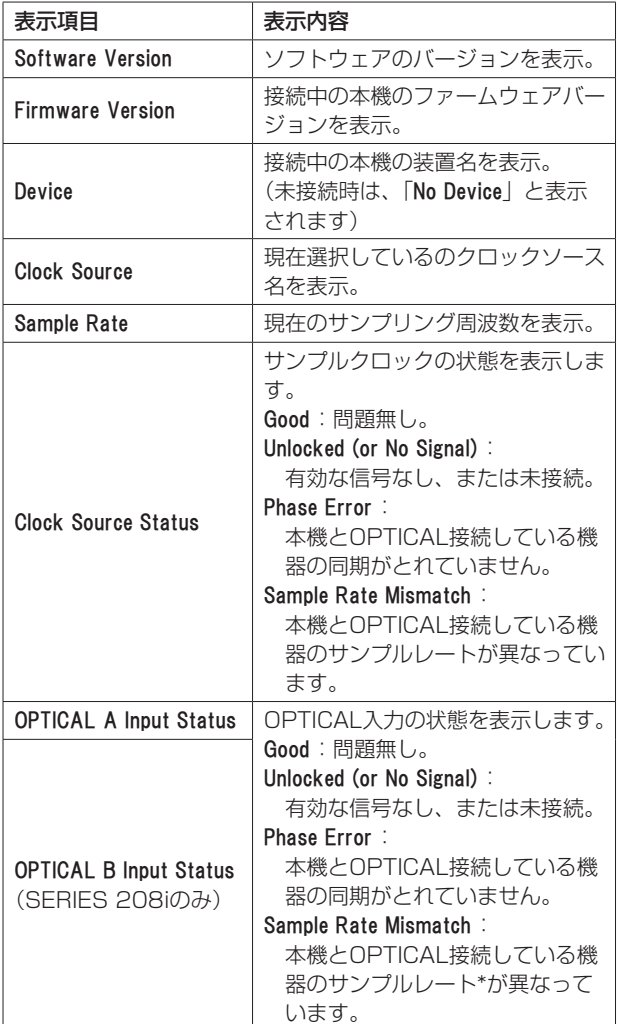

\* 本機のサンプルレートは、

- Win:サウンドプロパティの録音タブ/再生タブ両方を同じ サンプルレートに設定します。
- o Mac:Audio MIDI設定のオーディオ装置画面でサンプルレー トを設定します。

# メモ

- 本機とパソコンが接続されていないときに、Firmware Version 項 目と Device 項目は、「No Device」と表示されます。
- 2 Sample Clock Source 項目の設定が「Internal」を選択してい る場合は、Clock Source Status 項目の表示が「----------」をグレー アウト表示します。

2 Sample Clock Source項目

サンプルクロックソースを設定します。

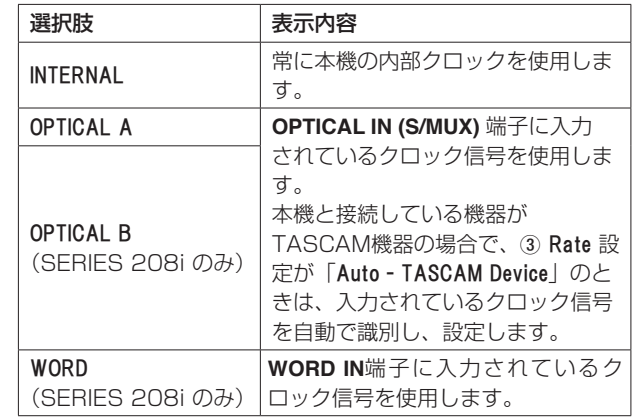

#### メモ

- OPTICAL A / OPTICAL B / WORD に設定した場合に、各入力端 子に信号が入力されていないときや同期ができなくなったとき は、Clock Source Status 項目にステータス (状態) が表示され、 本機の**STANDBY**インジケーターが点滅します。
- · SERIES 208i に複数のデジタル機器を接続する場合は、シ ステムのワードクロックを確実に同期していただき、かつ SERIES 208i にはクロックマスター機器から供給されるワー ドクロックを入力してください。
- クロックソースを切り換えたあとは、正常に再生/録音が続行 できない場合がありますので、ご利用の再生/録音ソフトウェ アを再起動してください。

#### 3 Rate 項目

接続するOPTICAL (S/MUX) のSample Rateを設定します。 接続する機器がTASCAM製品である場合は、「Auto - TASCAM Device」を選択することで自動設定します。

選択肢: Auto - TASCAM Device、Manual - 44.1kHz/48kHz、 Manual - 88.2kHz/96kHz、Manual - 176.4kHz/192kHz

#### 4 Buffer Size 項目( Windows のみ)

本機のWindows 専用ドライバーは、パソコンとやりとりする オーディオ信号を一時的にバッファーに蓄えています。このバッ ファーサイズは、調節が可能です。 バッファーサイズが小さいほど、オーディオ信号の遅れが少な くなりますが、パソコンの高速処理が要求されます。 他のシステム操作を行った場合などに処理が間に合わないと、 オーディオ信号にクリックノイズ、ポップノイズ、ドロップア ウトなどが発生する場合があります。 バッファーサイズを大きくするほど動作がより安定し、オーディ オ信号への悪影響に対して強くなりますが、パソコンとやりと りするオーディオ信号の遅れが大きくなります。 本機ではユーザー環境に合わせて、パネル上のスライダーでバッ ファーサイズを調節することができます。 スライダーは、左から右に固定サイズで設定可能です。

選択肢:4 Samples、8 Samples、16 Samples、24 Samples、 32 Samples、64 Samples、128 Samples、 256 Samples、512 Samples、1024 Samples、 2048 Samples

# <span id="page-20-0"></span>**ROUTING 画面**

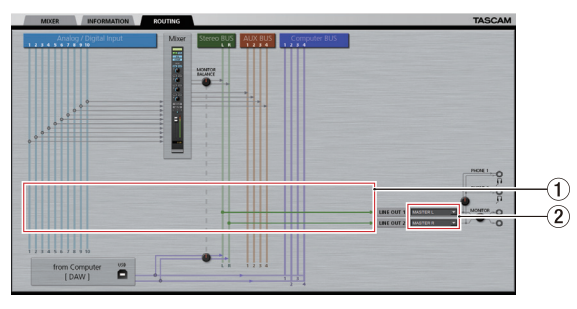

[ SERIES 102i: Settings Panel · ROUTING 画面]

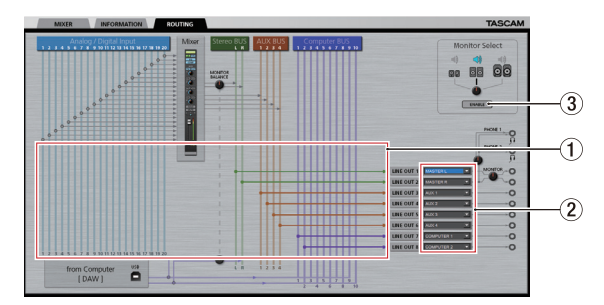

[ SERIES 208i: Settings Panel · ROUTING 画面]

#### (1) 接続状態表示部

出力信号選択表示部(2)で選択された信号と出力端子との間 の接続状況を表示します

#### 2 出力信号選択表示部

出力信号選択表示部をクリックすると選択肢がプルダウン表示 されますので、出力したい信号を選択します。

#### SERIES 102iの場合

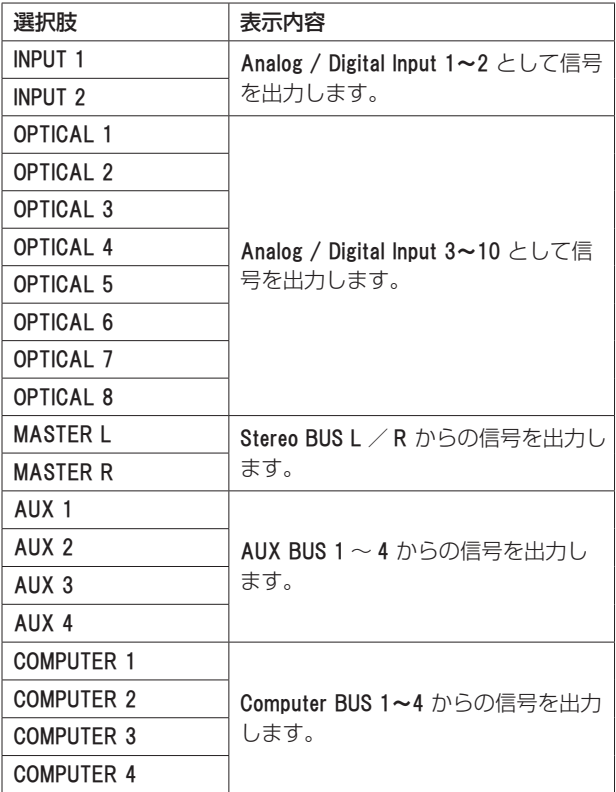

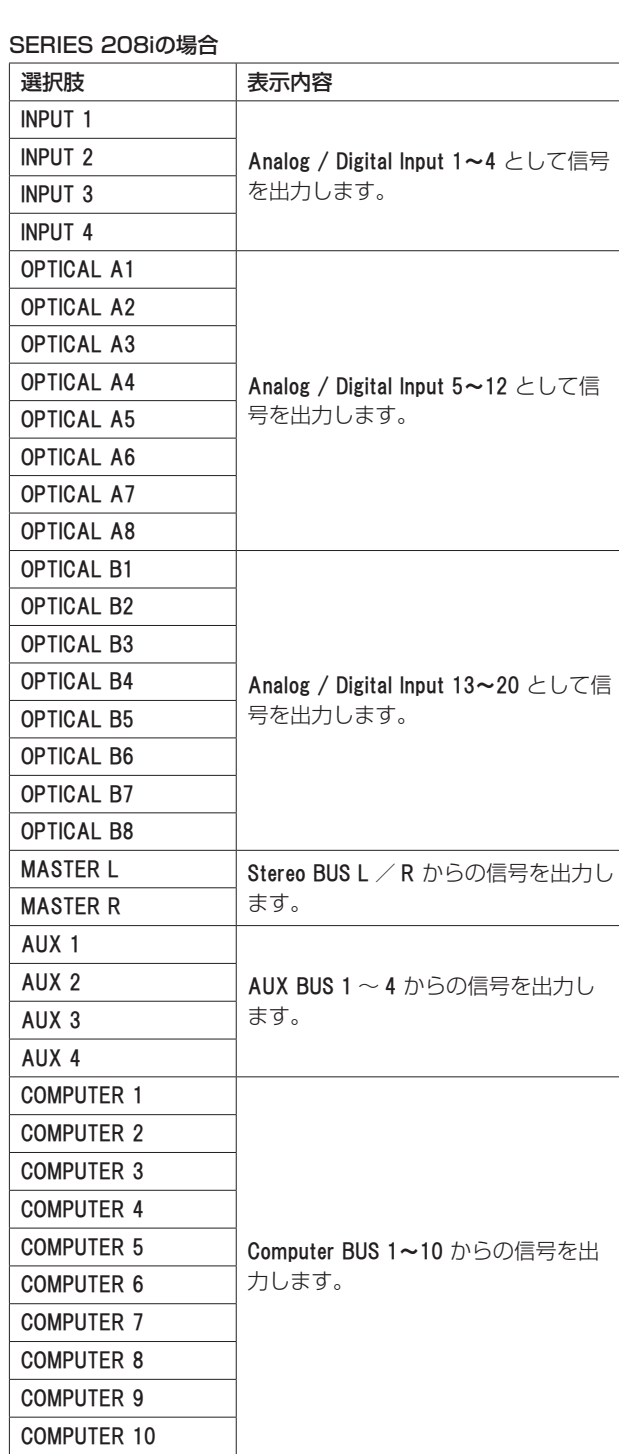

3 Monitor Select ENABLEボタン(SERIES 208i のみ) モニター出力を設定する Monitor Control 画面をサブウィンドウ として表示します。

メモ

ENABLE ボタン上部のイラストは動作イメージです。Monitor Select つまみは動作しません。

# <span id="page-21-0"></span>Monitor Control 画面 (SERIES 208i のみ)

MasterやAUXのバス出力を8アナログ出力にアサインし、Small / Medium / Large系統別モニタースピーカーの選択やレベル調 整などを、出力チャンネル先ごとに設定することができます。 なお、設定した出力チャンネルおよび出力レベルについては、 Monitor Control 画面を表示中のみ有効で、元の画面へ戻るとここで の設定は無効になります。

Monitor Control 画面を閉じると、出力設定は ROUTING 画面の設定 に切り換わります。

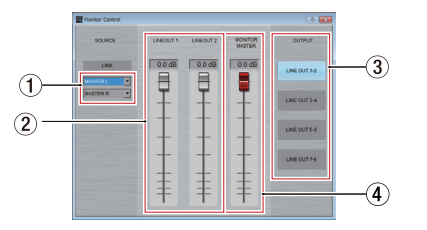

#### ① 入力ソース選択表示部

入力ソース選択表示部をクリックすると選択肢がプルダウン表 示されますので、入力ソースを選択します。

# 2 モニター出力チャンネル表示部

各出力チャンネルのフェーダーノブをドラッグした状態で上下 に動かし、モニター出力信号のレベルを調節します。 調節した値が、フェーダーノブの上部に表示されます。 モニター出力先選択表示部(3)で選択した出力チャンネル名 が表示されます。

設定値: -inf.  $\sim$  0.0dB (初期値: 0.0dB)

#### 3 モニター出力先選択表示部

出力先チャンネルを選択します。 選択した出力チャンネル名がモニター出力チャンネル表示部 (2) の上部に表示されます。

# 4 MONITOR MASTERチャンネル表示部

MONITOR MASTER チャンネルのフェーダーノブをドラッグした 状態で上下に動かし、モニター出力信号のレベルを調節します。 調節した値が、フェーダーノブの上部に表示されます。

設定値:-inf. ~ 0.0dB(初期値:0.0dB)

# Settings PanelのViewメニューの操作

Settings Panelの設定またはリバーブの設定の初期化、および Settings Panelをタスクバーに入れるには、メニューバーにある View メニューから操作を行います。

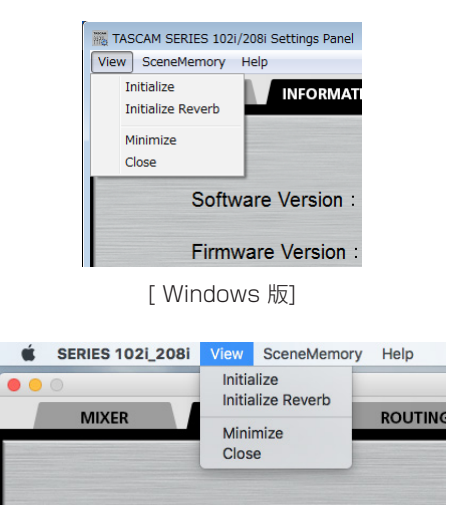

[ Mac 版]

#### Initialize

Settings Panel内の全ての設定項目を初期化します。 詳細は、23ページ「Settings [Panelの設定の初期化」](#page-22-2)をご 参照ください。

#### Initialize Reverb

MIXER 画面の REVERB 表示部内の設定を初期化します。 詳細は[、23ページ「リバーブ設定の初期化」](#page-22-1)をご参照ください。

#### Minimize

Settings PanelをWindowsのタスクバー、またはMacのドッ クに入れて、最小化します。

#### Close

Settings Panelを閉じて、終了します。

# <span id="page-22-2"></span><span id="page-22-0"></span>Settings Panelの設定の初期化

Settings Panel内の全ての設定項目を初期化します。

#### 注意

入力信号のレベルによっては、意図せず突然大きな音がでる場 合があります。この設定の初期化を行う際は、楽器や再生機か らの音声信号を入れない状態で行うことをお勧めします。

# メモ

INFORMATION 画面の各項目は、初期化されません。

**1.** メニューバーの View メニューから Initialize 項目をクリックし ます。

以下の確認メッセージが表示されます。

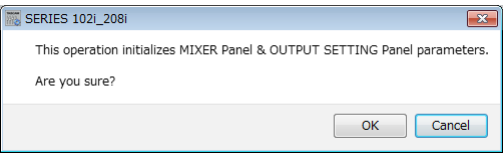

[ Windows 版]

- **2.** メッセージ内の「OK」ボタンをクリックして、Settings Panelの設定を初期値に戻します。
	- 初期化される項目は、次の通りです。

# MIXER 画面の以下の項目

- EQUALIZER 表示部の設定項目:全て初期値
- COMPRESSOR 表示部の設定項目:全て初期値
- REVERB 表示部の設定項目:全て初期値
- φ (フェーズ) ボタン (全チャンネル):オフ
- THRU ボタン (全チャンネル):オフ
- **EQ ボタン(全チャンネル):オフ**
- COMP ボタン(全チャンネル):オフ
- PRE / POST ボタン:オフ
- **AUX 1 ~ AUX 4 つまみ (全チャンネル): -inf.**
- SOLO ボタン(全チャンネル):オフ
- MUTE ボタン(全チャンネル):オフ
- パンスライダー(全チャンネル): C センター
- **チャンネルフェーダー(全チャンネル): 0.0dB**
- **LINK** ボタン(全ペアチャンネル):オフ
- o REVERB ボタン:オン
- REVERB RETURN つまみ:-inf.
- **AUX MASTER 1/REVERB つまみ: OdB**
- $\bullet$  AUX MASTER 2-4 つまみ:0dB
- STEREO MASTER フェーダー: -infinity

#### ROUTING 画面の以下の項目

- o LINE OUT 1:MASTER L
- o LINE OUT 2:MASTER R
- $\bullet$  LINE OUT 3: AUX 1 (SERIES 208iのみ)
- $\bullet$  LINE OUT 4: AUX 2 (SERIES 208iのみ)
- $\bullet$  LINE OUT 5: AUX 3 (SERIES 208iのみ)
- $\bullet$  LINE OUT 6: AUX 4 (SERIES 208iのみ)
- **LINE OUT 7: COMPUTER 1 (SERIES 208iのみ)**
- **LINE OUT 8: COMPUTER 2 (SERIES 208iのみ)**

#### <span id="page-22-1"></span>リバーブ設定の初期化

MIXER 画面の REVERB 表示部内の設定を初期化します。

#### 注意

初期化を行うと、以前の設定に戻すことはできません。

**1.** メニューバーの View メニューから Initialize Reverb 項目をク リックします。

以下の確認メッセージが表示されます。

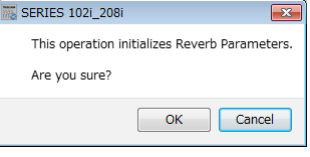

[ Windows 版]

- **2.** メッセージ内の「OK」ボタンをクリックして、リバーブの設 定を初期値に戻します。
	- 初期化される項目と初期値は、以下の通りです。

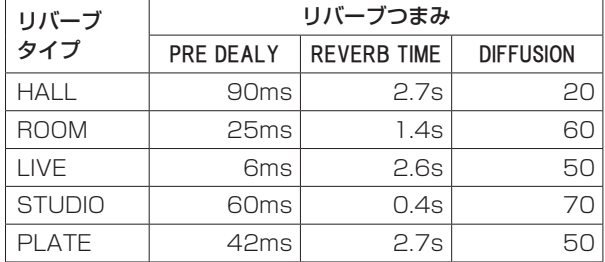

また、リバーブタイプがHALL(初期値)に戻ります。

#### メモ

「Cancel」ボタンをクリックすると初期化せずに、もとの画面に 戻ります。

# <span id="page-23-1"></span><span id="page-23-0"></span>Settings Panelの設定の保存

現在のSettings Panelの設定内容をシーンメモリーに保存、ま たはシーンメモリーを初期化するには、メニューバーにある SceneMemory メニューから操作を行います。

#### SceneMemory1 - 10項目

現在のSettings Panelの設定内容を、シーンメモリーに保存し ます。シーンメモリーは、あらかじめ10個用意してあります。

#### Initialize Memory項目

シーンメモリー 10個全てを一括して初期化することができます。 詳細は、[26ページ「全てのシーンメモリーを初期化する」](#page-25-2)を ご参照ください。

#### Save into the unit項目

現在のSettings Panelの各設定を、本体に保存します。 本体に保存したSettings Panelの各設定で、パソコンと本機を USB接続しなくても(スタンドアローンでも)動作させること ができます。

詳細は、26ページ「Settings [Panelの設定を本体に保存す](#page-25-1) [る」を](#page-25-1)ご参照ください。

# メモ

INFORMATION 画面の Buffer Size 項目は、保存されません。

# Settings Panelの設定の保存

現在のSettings Panelの設定内容を、シーンメモリーに保存しま す。

# 注意

それぞれのシーンメモリーには、Settings Panelの設定内容を 1つしか保存できません。そのため保存動作を行うと、以前の 設定は消去されます。

- **1.** メニューバーの SceneMemory メニューから保存したいシーン メモリー名表示をクリックし、サブメニューを表示します。
- **2.** サブメニューから「Save」を選択しクリックすると、現在の Settings Panelの設定内容が指定したシーンメモリーに保存 されます。

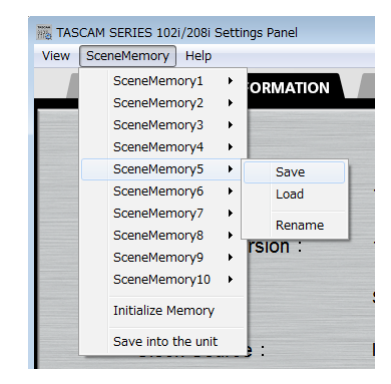

[ Windows 版]

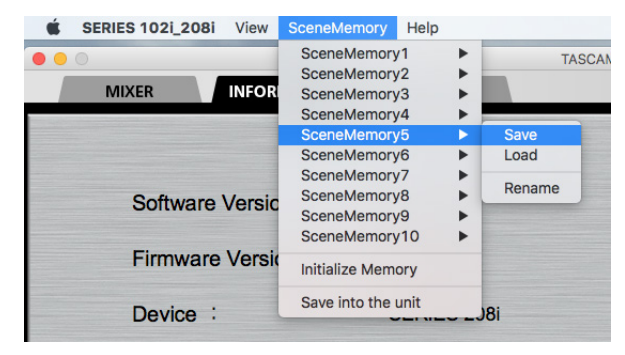

[ Mac 版]

![](_page_23_Picture_22.jpeg)

MIXER 画面のセレクトボタンの状態は、保存されません。

#### <span id="page-24-0"></span>Settings Panelの設定を呼び出す

シーンメモリーに保存してあるSettings Panelの設定内容を呼び 出し、Settings Panelの設定を変更します。

#### 注意

保存されているシーンメモリーの設定内容によっては、突然大 きな音が出る場合があります。各設定を呼び出す際は、楽器や 再生機からの音声信号を入れない状態で行うことをお勧めしま す。

- **1.** メニューバーの SceneMemory メニューから呼び出すシーンメ モリー名表示をクリックし、サブメニューを表示します。
- **2.** サブメニューから「Load」を選択しクリックすると、現在の Settings Panelの設定が指定したシーンメモリーの設定に変 更されます。

![](_page_24_Picture_7.jpeg)

[ Windows 版]

| <b>SERIES 1021_2081</b><br>View | SceneMemory<br>Help                                           |                        |
|---------------------------------|---------------------------------------------------------------|------------------------|
| <b>INFOR</b><br><b>MIXER</b>    | SceneMemory1<br>SceneMemory2<br>SceneMemory3<br>SceneMemory4  | <b>TASCAI</b>          |
|                                 | SceneMemory5<br>SceneMemory6                                  | Save<br>ь<br>Load<br>▶ |
| <b>Software Versic</b>          | SceneMemory7<br>SceneMemory8<br>SceneMemorv9<br>SceneMemory10 | Rename                 |
| <b>Firmware Versio</b>          | <b>Initialize Memory</b>                                      |                        |
| <b>Device</b>                   | Save into the unit                                            | 18i                    |

[ Mac 版]

#### 注意

一度も保存操作をしていないシーンメモリーには、Settings Panelの設定内容が保存されていません。呼び出し操作を行う と、下記のメッセージが表示されます。

![](_page_24_Figure_13.jpeg)

#### シーンメモリー名を変更する

シーンメモリーの名前を変更することができます。

- **1.** メニューバーの SceneMemory メニューから名前を変更したい シーンメモリー名表示をクリックし、サブメニューを表示しま す。
- **2.** サブメニューから「Rename」を選択します。

![](_page_24_Picture_18.jpeg)

[ Windows 版]

| <b>SERIES 102i 208i</b><br>View | Help<br><b>SceneMemory</b>                                   |                                  |
|---------------------------------|--------------------------------------------------------------|----------------------------------|
| <b>INFOR</b><br><b>MIXER</b>    | SceneMemory1<br>SceneMemory2<br>SceneMemory3<br>SceneMemory4 | ь<br><b>TASCA</b>                |
|                                 | SceneMemorv5<br>SceneMemory6<br>SceneMemory7                 | Save<br>ь<br>Load<br>▶<br>Rename |
| <b>Software Versic</b>          | SceneMemory8<br>SceneMemorv9<br>SceneMemory10                |                                  |
| <b>Firmware Versig</b>          | <b>Initialize Memory</b><br>Save into the unit               |                                  |
| <b>Device</b>                   |                                                              | ۱Ri                              |

[ Mac 版]

**3.** シーンメモリー名を変更する画面が、ポップアップ表示されま す。

![](_page_24_Picture_247.jpeg)

[ Windows 版]

**4.** 変更するシーンメモリー名を入力し、「OK」ボタンをクリック して変更を確定します。

# <span id="page-25-2"></span><span id="page-25-0"></span>全てのシーンメモリーを初期化する

10個のシーンメモリーを、全て初期化することができます。

# 注意

初期化を行うと、以前の設定に戻すことはできません。

**1.** メニューバーの SceneMemory メニューから Initialize Memory 項目をクリックします。

![](_page_25_Picture_6.jpeg)

#### [ Windows 版]

![](_page_25_Picture_8.jpeg)

[ Mac 版]

**2.** 全てのシーンメモリーを初期化する、以下の確認メッセージが 表示されます。

![](_page_25_Picture_285.jpeg)

[ Windows 版]

**3.** 画面内の「OK」ボタンをクリックすると、全てのシーンメモリー が初期化されます。

#### メモ

「Cancel」ボタンをクリックすると、10個のシーンメモリーを 初期化せずにもとの画面に戻ります。

# <span id="page-25-1"></span>Settings Panelの設定を本体に保存する

現在のSettings Panelの各設定を、本体に保存します。

**1.** メニューバーの SceneMemory メニューから Save into the unit 項目をクリックします。

![](_page_25_Picture_19.jpeg)

[ Windows 版]

![](_page_25_Picture_21.jpeg)

[ Mac 版]

**2.** 現在のSettings Panelの各設定を本体に保存する、以下の確 認メッセージが表示されます。

![](_page_25_Picture_286.jpeg)

[ Windows 版]

**3.** 画面内の「OK」ボタンをクリックすると、現在のSettings Panelの各設定が本体のメモリーに保存されます。

#### メモ

INFORMATION 画面の Buffer Size 項目は、保存されません。

# <span id="page-26-0"></span>最新情報のお知らせ機能

お使いのパソコンがインターネットに接続されていると、 Settings Panel起動時にお知らせが表示されることがあります。

![](_page_26_Picture_3.jpeg)

# メモ

「同じメッセージを再度表示しない」チェックボックスをチェッ クすることで、次回から起動時に同じメッセージを表示しない ようにできます。

# ソフトウェア・ファームウェアの自動更新 機能

新しいバージョンのソフトウェアおよびファームウェアがリリース された場合、お使いのパソコンがインターネットに接続されている と、ソフトウェア起動時に自動更新案内が表示されます。

![](_page_26_Picture_8.jpeg)

[ソフトウェアの更新の場合]

![](_page_26_Picture_10.jpeg)

[ファームウェアの更新の場合]

最新のソフトウェア/ファームウェアをご使用になる場合、「今す ぐアップデートする」ボタンをクリックしてください。 ファイルが自動的にダウンロードされ、更新ソフトが起動します。 更新したくない場合、あとで更新したい場合は、「あとでアップデー トする」ボタンをクリックして更新ウィンドウを閉じてください。

# メモ

- •「同じメッセージを再度表示しない」チェックボックスをチェッ ク(4)することで、次回から起動時に同じウィンドウを表示 しないようにできます。
- •更新ウィンドウを閉じたあとでも、メニューバーの「Help」→ 「Update」を選択することで再び更新ウィンドウを表示させるこ とができます。

# <span id="page-27-1"></span><span id="page-27-0"></span>第6章 アプリケーションガイド

ここでは、いくつかのオーディオアプリケーションと組み合わせて 使用する場合の各設定方法を紹介します。

# DAWソフトウェア

# バンドルDAWソフトウェア

バンドルしているDAWソフトウェアのダウンロードやインストー ル、および各種の設定方法に関しては、TASCAMのウェブサイト (https://tascam.jp/jp/)から、それぞれのクイックスタートガ イドをダウンロードして、ご覧ください。

# その他のDAWソフトウェア

その他のDAWソフトウェアをご使用の場合は、お手持ちのDAWソ フトウェアの取扱説明書をご参照ください。

# Windows Media Player

- **1.** ご使用のOS(Windows 10/Windows 8.1/Windows 7) に適した設定方法で「サウンド」画面を開きます。
- **2.** 「再生」タブ画面の「スピーカー SERIES 102i」または「スピー カー SERIES 208i」を右クリックし、表示されたポップアップ メニュー内の「既定のデバイスとして設定」をクリックします。 このとき、緑のチェックマーク(v)が選択したデバイスに移 動します。

![](_page_27_Picture_10.jpeg)

[ Windows 7 の場合の画面]

# メモ

本機を録音デバイスとして使う場合には、「再生」タブ画面と同 様に「録音」タブ画面もご使用になるASIOデバイスに応じて既 定のデバイスを設定してください。

- **3.** 設定が終了したら、「OK」ボタンをクリックします。
- **4.** Windows Media Player を起動し、オーディオファイルの再 生を行ってください。

# メモ

- Windows Media Player を起動した状態で設定を行った場合 は、Windows Media Player 側でデバイスの切り換えが認識 されません。この場合、Windows Media Player を再起動し てください。
- i 上記設定/操作を正しく行っても音が出ない場合は、**STANDBY** スイッチをオフしてパソコンを再起動してください。
- この設定を行うと本機経由で音は出ますが、パソコンのスピー カーやヘッドホン端子からは音が出なくなります。

# macOS と iTunes

- **1.** 「アプリケーション」フォルダー内の「ユーティリティ」フォ ルダー内にある「Audio MIDI 設定」をダブルクリックし、「オー ディオ装置」画面を開きます。
- **2.** 「SERIES 102i」または「SERIES 208i」をクリックして選択し、 右クリックまたはcontrolキーを押しながら「SERIES 102i」ま たは「SERIES 208i」をクリックして表示されるポップアップ メニュー内の「このサウンド出力装置を使用」をクリックしま す。

スピーカーのマークが「SERIES 102i」または「SERIES 208i」 に移動します。

# メモ

本機を録音デバイスとして使う場合には、「SERIES 102i」また は「SERIES 208i」を「このサウンド入力装置を使用」に設定し ます。

**3.** iTunesを起動し、オーディオファイルを選択して再生を行っ てください。

# メモ

YouTubeやiTunesなどのアプリが再生中は、サンプリング周 波数を変更しないでください。

# iOS

iOSデバイスは、特に設定をする必要はありません。USB接続を 接続したあとは、すぐに使用できます。

#### メモ

iOSデバイスのヘッドホン端子にヘッドホンなどを接続した場 合は、本機とのUSB通信が切断されます。

# <span id="page-28-0"></span>概要

- 本機の電源が入っていて、USBケーブルがパソコンとつながっ ていないとき、本機はスタンドアローンモードと呼ばれるモー ドで動作します。
- 本機をマイク用プリアンプとして動作させ、入力音をモニタリ ングすることが可能です。録音をせずに、楽器の練習をすると きなどに便利な機能です。

# スタンドアローンモード動作時の各設定

スタンドアローンモード動作時は、入力信号が固定値に設定された 内蔵デジタルミキサーおよび出力セレクターを通して、出力端子に 出力されます。また、スタンドアローンモード動作時は、**USB**イン ジケーターが消灯状態になります。

### 各種設定

電源再起動後の内蔵デジタルミキサーやルーティングなど各種設定 は、パソコンと接続時に実行した Save into the unit の状態となり ます。

# <span id="page-29-0"></span>第8章 MIDIインプリメンテーションチャート

# MIDIインプリメンテーションチャート

![](_page_29_Picture_253.jpeg)

モード1:オムニ・オン、ポリ モード2:オムニ・オン、モノ ○:YES モード3:オムニ・オフ、ポリ モード4:オムニ・オフ、モノ ×:NO

第9章 トラブルシューティング

<span id="page-30-0"></span>本取扱説明書の手順通り設定しても、本機が正常に使用できない場 合は、まずは本章をご確認ください。

本章で解決できない場合は、タスカムカスタマーサポート(巻末に 記載)まで、下記のご使用環境と詳しい状況をお知らせいただきま すようお願い致します。

#### ご使用環境

- パソコンメーカー:
- $\bullet$  モデル:
- $\bullet$  CPU:
- 搭載メモリー:
- $\bullet$  OS:
- 使用アプリケーション:
- ウイルス対策ソフト:
- **●無線LANの有無:**

お問い合わせ先につきましては、巻末をご参照ください。

#### 専用ソフトウェアをインストールできない。

#### **1.** OSの確認

お使いのOSとインストールしようとしているソフトウェアの 対応OSが異なっている可能性があります。 インストールしようとしているソフトウェアの対応OSを、今 一度ご確認ください。

#### **2.** 常駐ソフトの停止

アンチウイルスソフトなどの常駐ソフトがインストールの妨 げとなる場合があります。常駐ソフトを終了し、再度インス トールをお試しください。

#### 本機を接続したがパソコンに認識されない。

#### **1.** 専用ソフトウェアのインストール

● 専用ソフトウェアをインストールしてください[。7ペー](#page-6-1) [ジ「専用ソフトウェアをインストールする」](#page-6-1)をご参照ください。

#### **2.** USBポートの差し替え

- **本機は、USB1.1では動作しません。USB2.0または** USB3.0以上のポートをご使用ください。
- o 本機の接続は、USBハブはご使用にならず、必ずパソコン 本体のUSBポートに接続してください。
- o 上記の方法で解決しない場合、パソコン本体の別のUSBポー トに接続してください。

#### パソコンで再生しても音が出ない

本機の**MONITOR BALANCE**つまみが、左側(**INPUT**)最大に回っ ていないかを確認してください。

その場合、**MONITOR BALANCE**つまみを中央より右側に回してく ださい。

また、本機をパソコンに接続した状態で下記をご確認ください。 なお、以下の設定を行うと本機経由で音は出ますが、パソコンのス ピーカーやヘッドホン端子から音は出なくなります。

#### Windows の場合

本書 28 ページの「第6章 アプリケーションガイド」の 「Windows Media Player 」を参照して、各OSに合わせた再生時 の既定デバイスに設定してください。

#### Mac の場合

- **1.** 全てのアプリケーションを終了し、アップルメニューより「シ ステム環境設定...」画面を開きます。
- **2.** 「サウンド」を開きます。
- **3.** 「出力」タブから「SERIES 102i」または「SERIES 208i」を選 択します。

設定が完了しましたらパソコンを再起動し、再生音をご確認くださ い。また、お使いのアプリケーションによっては、上記とは別にデ バイス設定を行う必要がある場合があります。 特にDAWソフトウェアをご使用時には、上記OSの設定とは別の

オーディオエンジンで動作していますので、本機のドライバーおよ びSettings Panelソフトウェアをインストール後、先にDAWソ フトウェアの設定をご確認ください。 お使いのアプリケーションの詳しい設定方法については、各取扱説

明書をご参照ください。

#### モニタリング時に入力音の遅延が大きい

ダイレクトモニター機能をご使用ください。 詳しくは、4ページ「フロントパネル」の「6 MONITOR BALANCEつまみ」をご参照ください。

#### 入力音が二重に聴こえる

DAWなどの録音ソフトウェアがその入力を出力(モニターオンな ど)に設定していないことを確認してください。 入力端子からの入力信号が、ダイレクトモニターだけでなくパソコ ンからの出力信号としてモニターされることにより二重に聴こえる ことがあります。

第9章 トラブルシューティング

#### 音切れやノイズが発生する

パソコンの負荷が原因で音切れやノイズが発生します。 パソコンの負荷を軽減させる方法を、下記にご紹介致します。

- **1.** 無線LAN やアンチウイルスソフトなどの常駐ソフトがバック グラウンドで動作している場合は、定期的な負荷がかかり、音 切れやノイズの原因となります。その場合は無線LANの通信 を停止する、またはアンチウイルスソフトなどの常駐ソフトを 停止後して、お試しください。
- **2.** お使いのオーディオアプリケーション、あるいは本機の Settings Panel にてバッファーサイズ (レイテンシー)の 設定を大きくすることをお試しください。(Windows のみ)

#### メモ

オーディオアプリケーション側でパソコンへの負荷を減らす方 法については、オーディオアプリケーションのメーカー様にお 問い合わせください。

**3.** パソコンをオーディオ処理に適した設定に変更してください。

#### [ Windows の場合]

- パフォーマンスオプション
- 1 ご使用のOS(Windows 10 / Windows 8.1 / Windows 7)に適した設定方法で「システム」を開きます。
	- Windows 10 は、「コントロールパネル」を開きます。 さらに「システム」アイコンをクリックします。
	- Windows 8.1 は、通常のスタート画面(メトロUI画面) で右クリックし、「すべてのアプリ」をクリックします。 さらに「コンピュータ」を右クリックし、「プロパティ」 を選択します。
	- Windows 7 は、Windows のスタートボタンから「コ ンピュータ」を右クリックし、「プロパティ」を選択します。
- 2「システムの詳細設定」をクリックします。
- 3「システムのプロパティ」画面の「詳細設定」タブで、「パフォー マンス」枠の「設定...」をクリックします。
- (4) 「パフォーマンスオプション」画面の「視覚効果」タブで、「パ フォーマンスを優先する」を選択します。

● 電源オプション

- 1 ご使用のOS(Windows 10 / Windows 8.1 / Windows 7)に適した設定方法で「コントロールパネル」を開きます。
- 2「ハードウェアとサウンド」をクリックします。
- 3)「電源オプション」をクリックします。
- 4「電源プランの選択」で「高パフォーマンス」を選択します。

#### メモ

項目が表示されていない場合は、「追加のプランを表示」の下向 きの三角ボタンを選択して表示します。もしくは、「電源プラン の作成」をクリックしてください。

#### [Mac の場合]

- (1) アップルメニューより「システム環境設定...」画面を開き、「省 エネルギー」を選択します。
- 2「コンピュータのスリープ」を「しない」に設定します。
- 3「ディスプレイのスリープ」を「しない」に設定します。

#### メモ

macOSのバージョン、または Mac によっては、この設定がな い場合があります。

#### **4.** USBポートの差し替え

USBポートによっては本機が正常に動作しない場合がありま すので、パソコン本体の別のUSBポートに接続してください。

#### メモ

- i その他のUSB機器は、接続せずにお試しください(USBキーボー ド・USBマウスは、接続しても構いません)。
- USBハブはご使用にならず、必ずパソコン本体の(オンボード の)USBポートに接続してください。

#### USBオーディオインターフェースを使用していたら、動作 が不安定になる時があります。

Windowsを使用している場合において、電源管理設定により動作 が不安定になる場合がございます。その場合は、以下をお試しくだ さい。

- **1.** ご使用のOS(Windows 10/Windows 8.1/Windows 7) に適した設定方法で「コントロールパネル」を開きます。
- **2.** 「ハードウェアとサウンド」をクリックします。
- **3.** 「電源オプション」をクリックします。
- **4.** 「電源プランの選択」で「高パフォーマンス」を選択します。

#### メモ

項目が表示されていない場合は、「追加のプランを表示」の下向 きの三角ボタンを選択して表示します。もしくは、「電源プラン の作成」をクリックしてください。

#### Mac でタブキーで操作対象が移動しない

Mac の設定により動作するようになります。

- 1 アップルメニューより「システム環境設定...」画面を開き、「キー ボード」を選択します。
- 2「ショートカット」タブを選択し、「Tabキーを押してウインド ウやダイアログ内の操作対象を移動する機能の適用範囲」を「す べてのコントロール」に設定します。

# バンドルDAW ソフトウェアのお問い合わせについて

バンドルDAWソフトウェアにつきましては、弊社ではサポート外 となります。

ご使用については、バンドルDAWソフトウェアのヘルプメニュー をご参照いただきますようお願い致します。

# <span id="page-32-0"></span>定格

# サンプリング周波数

44.1k/48k/88.2k/96k/176.4k/192kHz

量子化ビット数

24ビット

# 入出力定格

# アナログオーディオ入力定格

# マイク入力(バランス)

SERIES 102i:1-2 SERIES 208i:1-2、3-4 (入力切り換えスイッチを「**MIC/LINE**」設定時) コネクター:XLR-3-31相当 (1:GND、2:HOT、3:COLD) 入力インピーダンス:1.5kΩ 規定入力レベル: −64dBu(0.0005Vrms、**GAIN**つまみ最大) −6dBu(0.388Vrms、**GAIN**つまみ最小) 最大入力レベル:+10dBu(2.45Vrms) ゲイン幅:58dB

# インストゥルメント入力(アンバランス)

SERIES 102i:1-2 SERIES 208i:1-2、3-4 (入力切り換えスイッチを「**INST**」設定時) コネクター:6.3mm(1/4")TS標準ジャック (Tip:HOT、Sleeve:GND) 入力インピーダンス:1MΩ以上 規定入力レベル: −64dBV(0.0006Vrms、**GAIN**つまみ最大) −6dBV(0.501Vrms、**GAIN**つまみ最小) 最大入力レベル: +10dBV (3.162Vrms) ゲイン幅:58dB ライン入力(バランス) SERIES 102i:1-2

SERIES 208i:1-2、3-4 (入力切り換えスイッチを「**MIC/LINE**」設定時) コネクター:6.3mm(1/4")TRS標準ジャック (Tip:HOT、Ring:COLD、Sleeve:GND) 入力インピーダンス:10kΩ 規定入力レベル: −54dBu(0.0015Vrms、**GAIN**つまみ最大) +4dBu(1.228Vrms、**GAIN**つまみ最小) 最大入力レベル:+24dBu(12.282Vrms) ゲイン幅:58dB

# アナログオーディオ出力定格

# モニター出力(バランス、LINE OUT 1-2)

コネクター: 6.3mm (1/4") TRS標準ジャック (Tip:HOT、Ring:COLD、Sleeve:GND) 出力インピーダンス:230Ω 規定出力レベル: +4dBu (1.228Vrms) 最大出力レベル:+20dBu(7.75Vrms)

#### ライン出力(バランス、LINE OUT 3-8、SERIES 208i のみ)

コネクター:6.3mm(1/4")TRS標準ジャック (Tip:HOT、Ring:COLD、Sleeve:GND) 出力インピーダンス:230Ω 規定出力レベル: +4dBu (1.228Vrms) 最大出力レベル:+20dBu(7.75Vrms)

# ヘッドホン出力(PHONES  $\Omega_1/\Omega_2$ )

コネクター:6.3mm(1/4")ステレオ標準ジャック 最大出力: SERIES 102i:18mW + 18mW SERIES 208i:45mW + 45mW (THD + N 0.1%以下、32Ω負荷時)

# デジタルオーディオ入力定格

# OPTICAL (S/MUX) IN (SERIES 208iはA / B搭載)

コネクター:OPTICAL(JEITA RC-5720C) 信号フォーマット:Multi-channel optical format (88.2k/96k/176.4k/192kHz時はS/MUXに対応)

# コントロール入出力定格

# USB

コネクター:USB Bタイプ 4ピン 転送速度:USB 2.0 High Speed(480Mbps)

# MIDI IN端子

コネクター:Din 5ピン フォーマット:標準MIDIフォーマット

# MIDI OUT端子

コネクター:Din 5ピン フォーマット:標準MIDIフォーマット

# WORD IN端子 (SERIES 208iのみ)

コネクター:BNCコネクター 入力電圧:2.0Vpp 〜 5.0Vpp 入力インピーダンス:75Ω±10% 外部同期時の許容周波数偏差:±100ppm 終端あり/なし切り換えスイッチ付き

# WORD OUT端子 (SERIES 208iのみ)

コネクター:BNCコネクター 出力電圧:2.0Vpp(75Ω負荷時) 出力インピーダンス:75 Ω± 10% サンプリング周波数:44.1k/48k/88.2k/96k/176.4k/ 192kHz

# <span id="page-33-0"></span>オーディオ特性

#### マイクアンプEIN(入力換算雑音)

#### −129dBu以下

周波数特性

# **MIC/LINE IN**

44.1k/48kHz時 20Hz - 20kHz:+0dB/−0.4dB(JEITA) 88.2k/96kHz時 20Hz - 40kHz:+0dB/−0.8dB(JEITA)

#### S/N比

109dB

(**MIC/LINE IN**、**GAIN**つ ま み 最 小、20kHz SPCL LPF + A-Weight)

110dB

(**LINE OUT**、**MONITOR**つまみ最大、20kHz SPCL LPF + A-Weight)

#### 全高調波歪率(THD+N)

# SERIES 102i

#### 0.0016%

(**MIC IN**、1kHzサ イ ン 波、**GAIN**つ ま み 最 小、20kHz SPCL LPF)

0.0023%

(**LINE IN**、1kHzサ イ ン 波、**GAIN**つ ま み 最 小、20kHz SPCL LPF)

0.0014%

(**LINE OUT**、1kHzサ イ ン 波、**MONITOR**つ ま み 最 大、 20kHz SPCL LPF)

# SERIES 208i

0.0013%

(**MIC IN**、1kHzサ イ ン 波、**GAIN**つ ま み 最 小、20kHz SPCL LPF)

#### 0.0019%

(**LINE IN**、1kHzサ イ ン 波、**GAIN**つ ま み 最 小、20kHz SPCL LPF)

0.0014%

(**LINE OUT**、1kHzサ イ ン 波、**MONITOR**つ ま み 最 大、 20kHz SPCL LPF)

#### クロストーク

#### 100dB以上

(MIC/LINE → LINE OUT、1kHzサイン波、GAINつまみ最小)

# 動作条件

最 新 の 対 応OS状 況 に つ い て は、TASCAMの ウ ェ ブ サ イ ト (https://tascam.jp/jp/)ご確認ください。

#### Windows

#### 対応OS

Windows 10 32ビット Windows 10 64ビット Windows 8.1 32ビット Windows 8.1 64ビット Windows 7 32 ビット SP1以上 Windows 7 64 ビット SP1以上 (Windows Vista および Windows XP はサポート外)

#### 対応パソコン

USB2.0ポ ー ト ま た はUSB3.0以 上 の ポ ー ト を装備した Windows 対応パソコン

#### CPU /クロック

デュアルコアプロセッサー 2GHz 以上(x86)

#### メモリー

2GB以上

#### 注意

本機の動作確認は、上記のシステム条件を満たす標準的なパソ コンを使って行われていますが、上記条件を満たすパソコン全 ての場合の動作を保証するものではありません。同一条件下で あっても、パソコン固有の設計仕様や使用環境の違いにより処 理能力が異なります。

#### Mac

#### 対応OS

macOS Mojave (10.14以降) macOS High Sierra (10.13以降) macOS Sierra (10.12以降)

#### 対応パソコン

USB2.0またはUSB3.0に接続可能なMac

#### CPU /クロック

デュアルコアプロセッサー 2GHz 以上

#### メモリー

2GB以上

# iOSデバイス

iOS10 以降のアップル製iOSデバイス

# 対応オーディオドライバー

#### Windows

USB Audio Class 2.0、ASIO2.2、WDM(MME)、MIDI

# Mac

Core Audio、Core MIDI

# iOSデバイス

Core Audio for iPhone

# <span id="page-34-0"></span>一般

# 電源

専用ACアダプター(PS-P1220E)、DC12V

# 消費電力

SERIES 102i:7.2W SERIES 208i:14W

# 外形寸法

SERIES 102i:186 x 65 x 160mm(幅x高さx奥行き) SERIES 208i:296 x 65 x 160mm(幅x高さx奥行き)

# 質量

SERIES 102i:1.1kg SERIES 208i:1.6kg

# 動作温度

 $5 ~ \sim 35$ °C

# <span id="page-35-0"></span>第10章 仕様

# 寸法図

SERIES 102i

![](_page_35_Figure_3.jpeg)

# SERIES 208i

![](_page_35_Figure_5.jpeg)

- 取扱説明書のイラストが一部製品と異なる場合があります。
- 製品の改善により、仕様および外観が予告なく変更することがあります。

<span id="page-36-0"></span>ブロックダイアグラム

![](_page_36_Figure_2.jpeg)

![](_page_37_Picture_0.jpeg)

![](_page_37_Picture_1.jpeg)

〒206-8530 東京都多摩市落合1-47 https://tascam.jp/jp/